Гибкий мультиплексор и кросс-коммутатор nx64 кбит/с NATEKS MMX

# **MMX-Converter**

### ПРЕОБРАЗОВАТЕТЬ ИНТЕРФЕЙСОВ Е1, RS-485, X.21 В ОПТИЧЕСКИЙ ИНТЕРФЕЙС C37.94

ТЕХНИЧЕСКОЕ ОПИСАНИЕ И ИНСТРУКЦИЯ ПО ЭКСПЛУАТАЦИИ

© Научно-технический центр НАТЕКС, 2010

Права на данное описание принадлежат ЗАО "НТЦ НАТЕКС". Копирование любой части содержания запрещено без предварительного письменного согласования с ЗАО "НТЦ НАТЕКС".

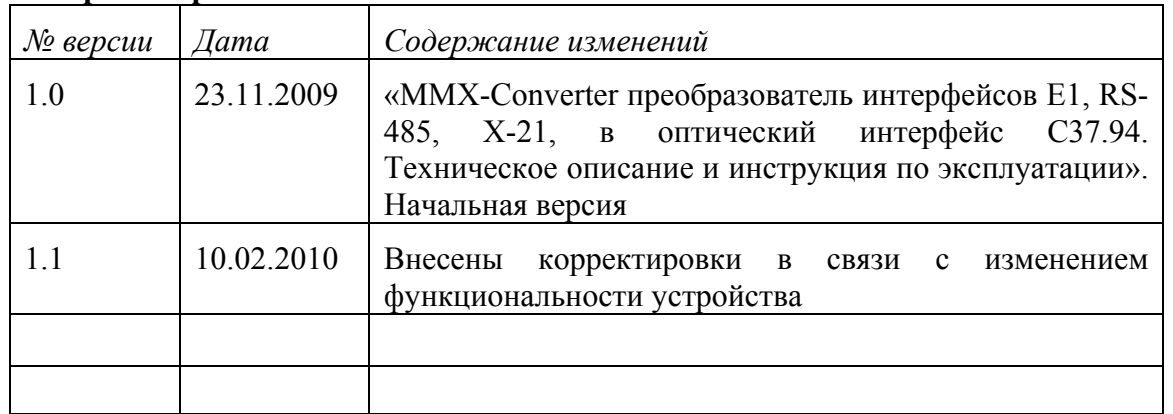

### **Контроль версий**

### СОДЕРЖАНИЕ:

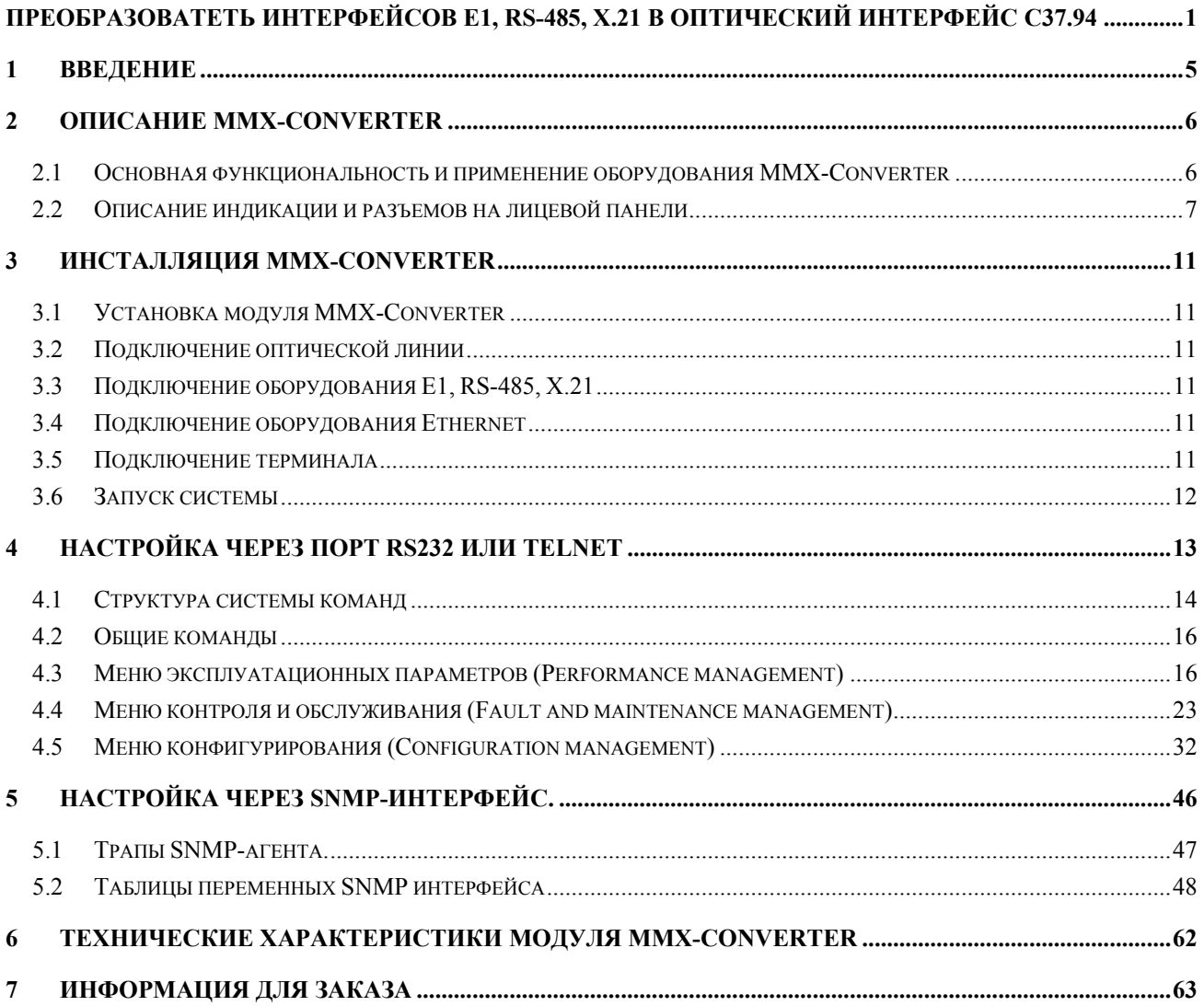

## **1 ВВЕДЕНИЕ**

ЗАО «НТЦ НАТЕКС» производит и поставляет большую гамму аппаратуры для передачи цифровых потоков по медным и оптическим кабелям связи.

Оборудование предназначено для преобразования интерфейсов Е1, RS-485, X-21, в оптический интерфейс С37.94.

Устройство MMX-Converter имеет исполнение в виде самостоятельного модуля с возможностью крепления на DIN-рейку.

Управление оборудованием производится через COM-порт, через Ethernet по протоколу Telnet или по протоколу SNMP.

### **2 ОПИСАНИЕ MMX-Converter**

### **2.1 Основная функциональность и применение оборудования MMX-Converter**

Аппаратура цифровой системы передачи MMX-Converter обеспечивает преобразование 2-х потоков Е1, RS-485 или X.21 в любой комбинации в два потока С37.94.

Доступ к управлению модулем и контролю осуществляется с помощью программного пользовательского интерфейса, реализованного в виде командной строки при доступе по RS-232 и Telnet, или через систему управления SNMP v1. Обновление программного обеспечения осуществляется локально по RS-232, или удалённо через Telnet или TFTP-сервер.

Модуль реализован в виде платы в корпусе для крепления на DIN-рейку

Оборудование MMX-Converter может применяться:

- для подключения к аппаратуре гибкого мультиплексора Nateks MMX устройств релейной защиты не имеющих оптического интерфейса С37.94 (типовая схема на Рис. 2.1);

- для подключения оборудования релейной защиты, поддерживающей интерфейс С37.94 к аппаратуре гибких мультиплексоров других вендоров (типовая схема на Рис. 2.2).

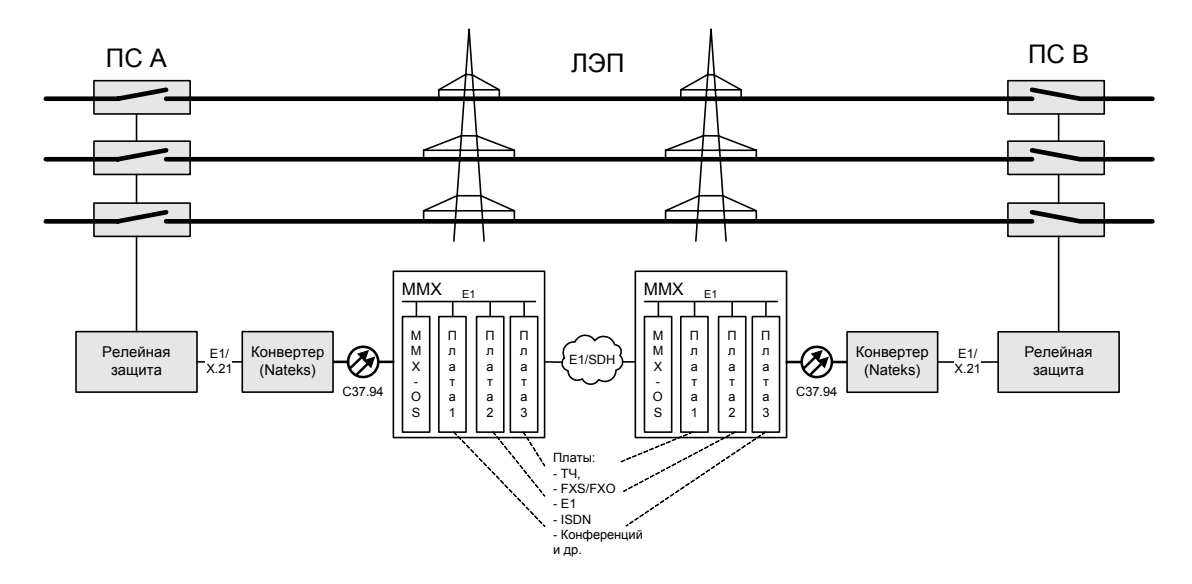

Рис. 2.1. Преобразователь находится на подстанции и преобразует сигналы X.21 или E1 от оборудования РЗ в стандартный оптический интерфейс С37.94:

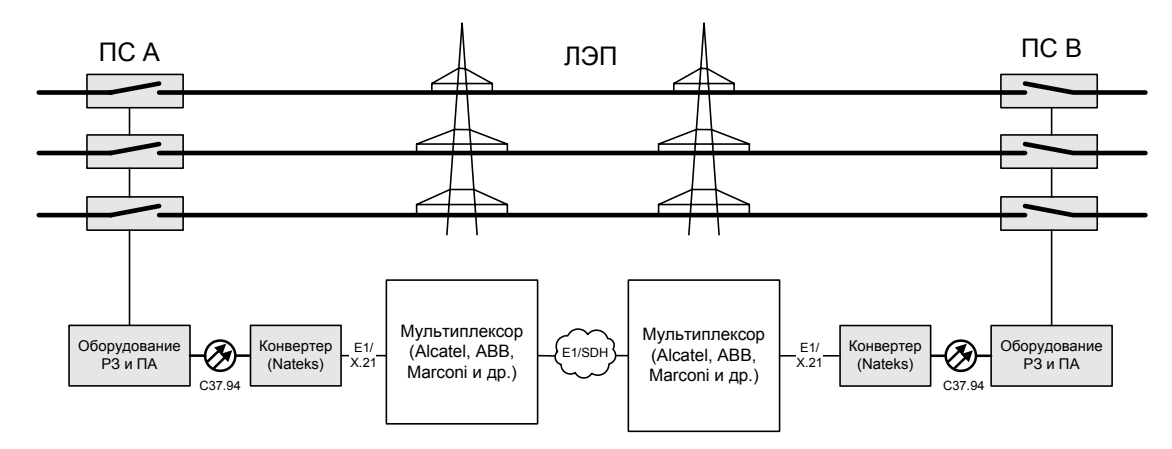

Рис. 2.2. Современное оборудование ДЗЛ, поддерживающее С37.94 необходимо подключить к мультиплексору, не поддерживающему данный стандарт.

#### **2.2 Описание индикации и разъемов на лицевой панели**

На передней панели (см. Рис. 2.3) находятся светодиодная сигнализация и 4 разъёма для подключения 2-х оптических линий, а также 2 разъёма типа DB-15F для подключения интерфейсов E1, RS-485 или X.21.

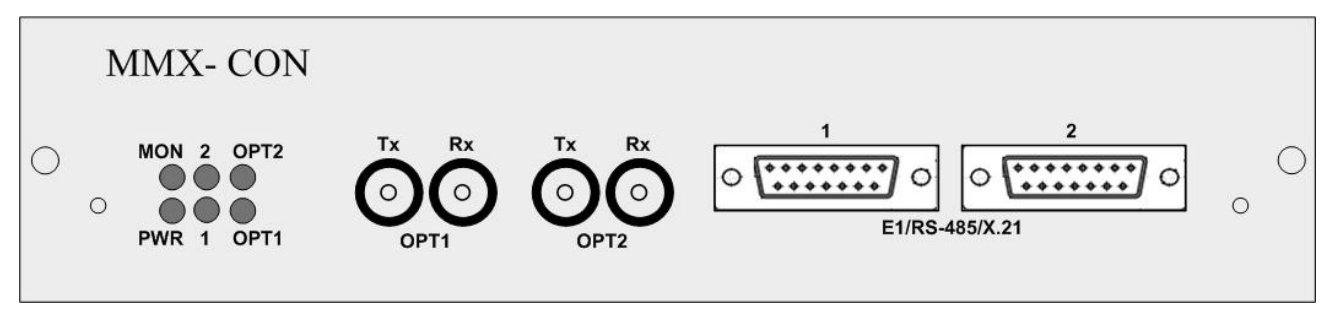

Рис. 2.3. Передняя панель MMX-Converter

На задней панели модуля (Рис. 2.4) находятся разъём для подключения источника питания 48В, а также разъёмы для подключения RS-232 и Ethernet, через которые осуществляется управление модулем.

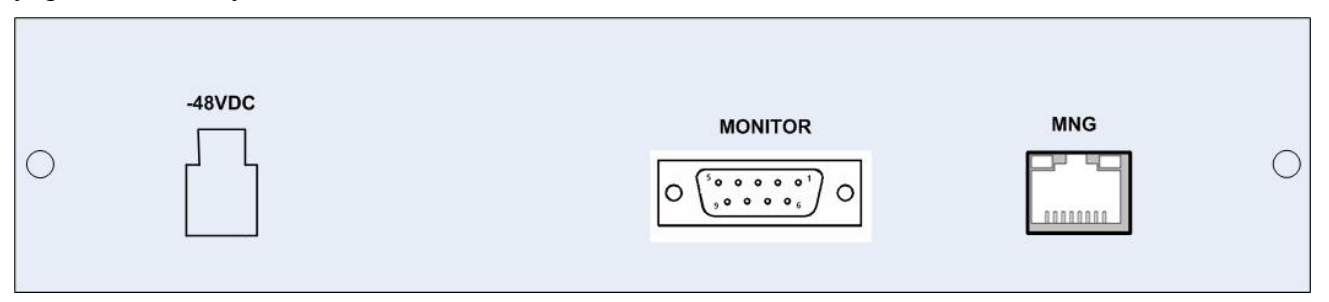

Рис. 2.4. Задняя панель MMX-Converter

#### **2.2.1 Светодиодная индикация**

Светодиодная индикация включает в себя 6 светодиодов на передней панели устройства и два светодиода разъёма "MNG" на задней панели. Используемые далее в Описании обозначения светодиодов указаны на Рис. 2.5. Визуальная светодиодная сигнализация описана в Табл. 2.1.

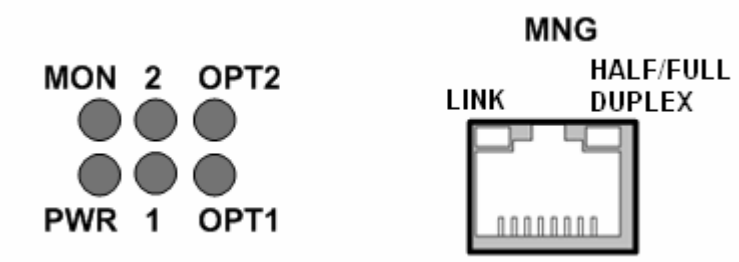

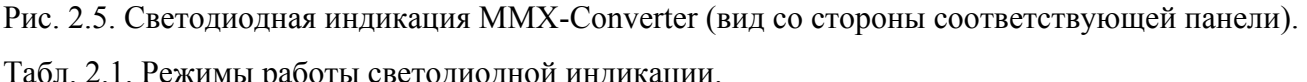

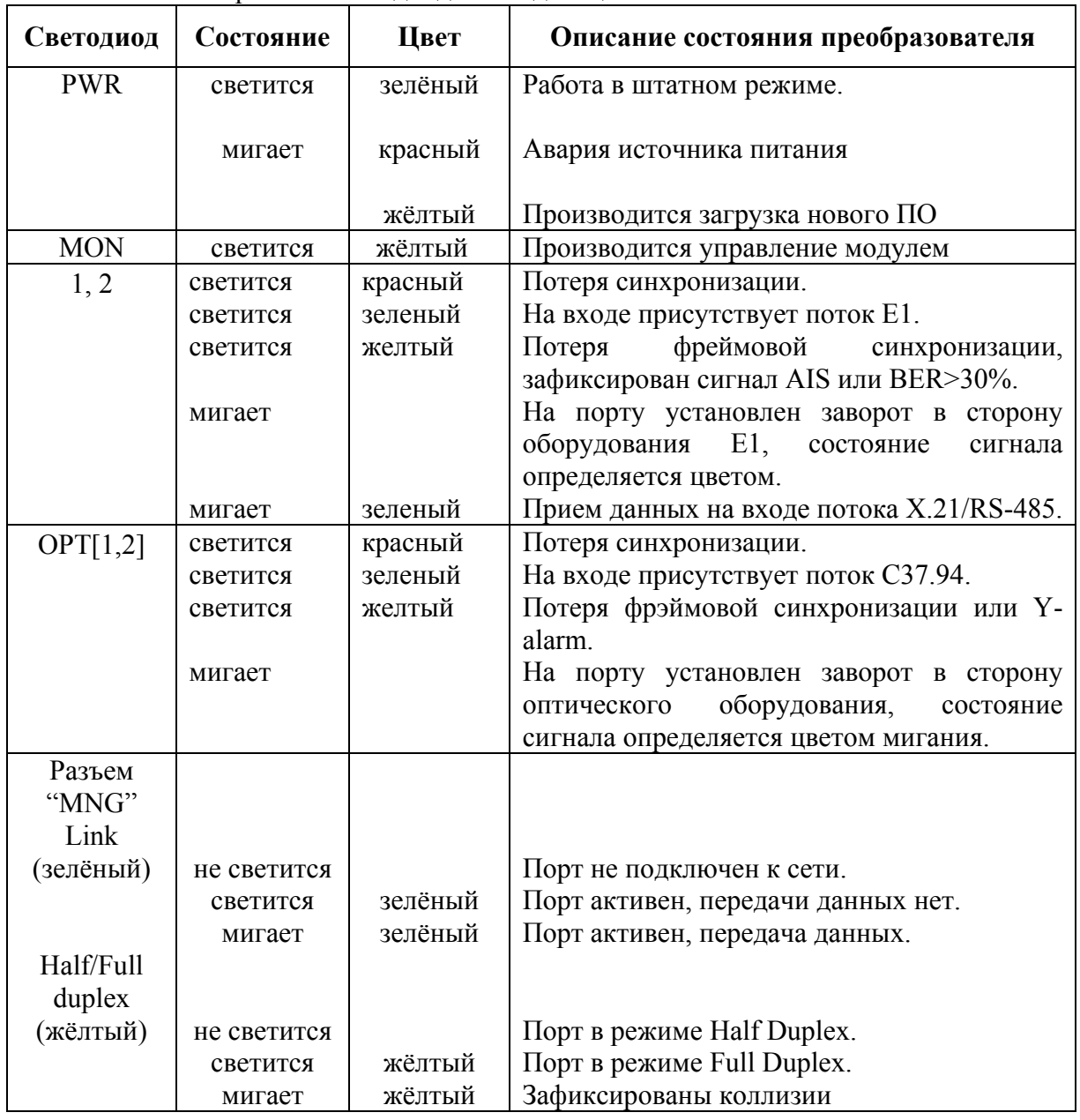

### **2.2.2 Разъёмы «OPT1», «OPT2»**

Для подключения кабелей оптического интерфейса IEEE С37.94 используются порты типа BFOC/2.5 передней панели устройства. Оптический порт предназначен для подключения

многомодового оптического кабеля с длиной волны 850 нм. Каждый из портов имеет два разъёма для входящего и исходящего потоков, которые помечены на передней панели соответственно как "Rx" и "Tx".

#### **2.2.3 Разъёмы «E1/RS-485/X.21»**

Для подключения линий Е1, RS-485, X.21 к модулю MMX-Converter используются разъемы DB-15F (розетка), находящиеся на передней панели устройства. Линии подключаются в соответствии с Табл. 2.2.

| Номер<br>контакта | E1         | X.21             | <b>RS-485</b>            |
|-------------------|------------|------------------|--------------------------|
| $\mathbf{1}$      | <b>GND</b> | <b>GND</b>       | <b>GND</b>               |
| $\overline{2}$    | Tx(A)      | Transmit(A)      | Tx(A)                    |
| $\overline{3}$    |            | Control(A)       |                          |
| $\overline{4}$    | Rx(A)      | Receive(A)       | Rx/Tx(A)                 |
| 5                 |            | Indication(A)    |                          |
| 6                 |            | Signal Timing(A) | $\blacksquare$           |
| $\overline{7}$    |            |                  |                          |
| 8                 | <b>GND</b> | <b>GND</b>       | <b>GND</b>               |
| 9                 | Tx(B)      | Transmit(B)      | Tx(B)                    |
| 10                |            | Control(B)       |                          |
| 11                | Rx(B)      | Receive(B)       | Rx/Tx(B)                 |
| 12                |            | Indication $(B)$ |                          |
| 13                | -          | Signal Timing(B) | $\overline{\phantom{0}}$ |
| 14                |            |                  |                          |
| 15                |            |                  |                          |

Табл. 2.2. Назначение контактов разъёмов «E1/RS-485/X.21»

#### **2.2.4 Разъём «MONITOR»**

Для подключения терминала к устройству через COM-порт компьютера используется разъём DB-9F (розетка) на задней панели. Назначение контактов разъёма приведено в Табл. 2.3.

| № контакта     | Назначение              |  |  |
|----------------|-------------------------|--|--|
| 1              | <b>NC</b>               |  |  |
| $\overline{2}$ | Тх (передача из модуля) |  |  |
| 3              | Rx (приём модулем)      |  |  |
| 4              | <b>NC</b>               |  |  |
| 5              | GND (земля)             |  |  |
| 6              | <b>NC</b>               |  |  |
| 7              | <b>NC</b>               |  |  |
| 8              | <b>NC</b>               |  |  |
| g              | <b>NC</b>               |  |  |

Табл. 2.3. Назначение контактов разъёма "MONITOR"

### **2.2.5 Разъём «MNG»**

Для подключения оборудования к сети Ethernet на задней панели модуля расположен разъем "MNG" с двумя светодиодами. Тип разъема – RJ-45 F (розетка), 8 контактов. Назначение контактов разъёма см. в Табл. 2.4.

| Назначение               |
|--------------------------|
| Тх+ (передача из модуля) |
| Тх- (передача из модуля) |
| Rx+ (прием модулем)      |
| <b>NC</b>                |
| <b>NC</b>                |
| Rx- (прием модулем)      |
| <b>NC</b>                |
| <b>NC</b>                |
|                          |

Табл. 2.4. Назначение контактов разъема "MNG".

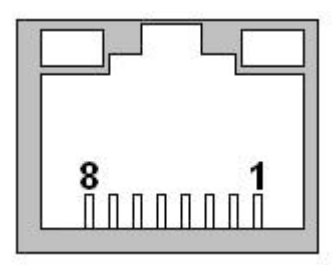

Рис. 2.6. Разъём "MNG" (вид со стороны задней панели)

#### **2.2.6 Разъём питания**

На задней панели расположен разъём для подключения источника питания 48В. Назначение контактов разъёма показано на Рис. 2.7

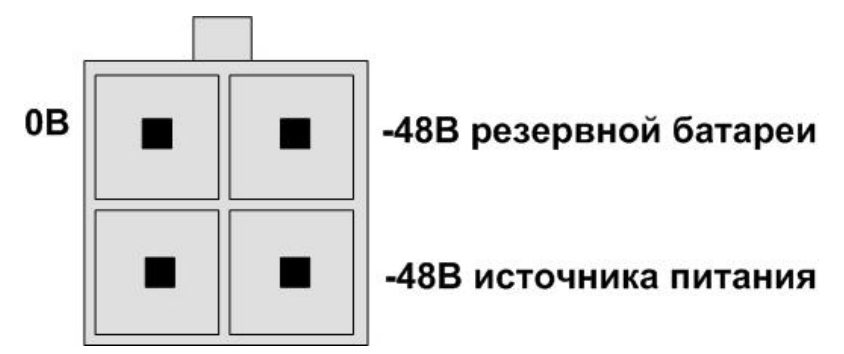

Рис. 2.7. Разъём питания (вид со стороны задней панели)

### **3 ИНСТАЛЛЯЦИЯ MMX-Converter**

Перед установкой модуля убедитесь в его комплектности и отсутствии внешних повреждений. Установка и подключение блоков системы при установке модуля MMX-Converter выполняются в следующем порядке:

- *1. Установка модуля в DIN-рейку или на другое рабочее место;*
- *2. Подключение питания, заземление;*
- *3. Подключение оптической линии, портов Е1/RS-485/X.21, Ethernet, терминала RS-232;*
- *4. Запуск модуля;*
- *5. Настройка;*
- *6. Запуск системы.*

### **3.1 Установка модуля MMX-Converter**

Модуль закрепить на DIN-рейке при помощи винтов, используя крепежные отверстия.

Подключите источники питания 48B к разъёму на задней панели устройства в соответствии с п.2.2.6. В оборудовании реализована возможность резервирования источников питания. К разъёму на задней панели следует подключить два независимых источника питания. В случае выхода из строя одного из источников, оборудование продолжит работу от другого источника. В случае работы без резервирования питания, единственный источник подключается к любому из выводов -48В разъёма.

Подключите к стойке защитное заземление. Если оборудование установлено отдельно, для подключения защитного заземления можно использовать крепёжное отверстие корпуса.

**Внимание!** *Эксплуатация оборудования без подключенного защитного заземления категорически запрещается!* 

### **3.2 Подключение оптической линии**

Для передачи данных по оптической линии MMX-Converter использует встроенные оптические модули. Для подключения каждый оптический порт имеет по два разъёма типа BFOC/2.5. Кабель для входящего в модуль потока подсоедините к разъёму, помеченному как "Rx", кабель для исходящего потока подсоедините к разъёму "Tx".

### **3.3 Подключение оборудования Е1, RS-485, X.21**

Для подключения к модулю MMX-Converter линий Е1, RS-485, X.21 используются разъемы DB-15F (розетка), находящиеся на передней панели устройства. Линии подключаются в соответствии с Табл. 2.2.

### **3.4 Подключение оборудования Ethernet**

Для подключения внешнего оборудования Ethernet используется разъём "MNG" задней панели устройства. Соединение производится любым из кабелей стандарта TIA/EIA-568-A или TIA/EIA-568-B. В модуле реализовано автоматическое определение прямого или перекрещенного кабеля.

### **3.5 Подключение терминала**

Для подключения терминала к модулю MMX-Converter необходим кабель, распайка которого приведена ниже:

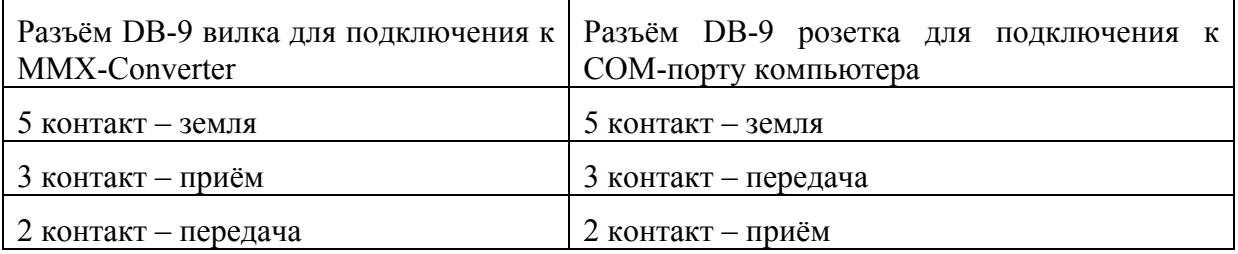

Кабель подключается к разъёму "MONITOR" задней панели устройства

При подключении кабеля к СОМ-порту компьютера необходимо убедиться, что данный порт не занят драйверами каких-либо других устройств (например, мыши).

Установки терминала:

Тип - VT100,

скорость - 9600 кбит/с,

8 бит данных, контроль четности выключен,

1 стоповый бит;

Управление потоком – Xon/Xoff.

### **3.6 Запуск системы**

Запустить источники питания. При подаче напряжения питания модуль MMX-Converter производит цикл самодиагностики. После этого, при нормальной работе, связь по оптическому кабелю устанавливается в течение 10 секунд (это определяется по состоянию светодиодов, см. п. настоящего документа).

Для запуска оборудования в работу необходимо выполнить его конфигурирование, см. разделы 4, 0 настоящего документа. Если конфигурирование выполнено правильно, световая индикация не должна сообщать об аварийных состояниях.

### **4 Настройка через порт RS232 или Telnet**

**Внимание!** *При настройке оборудования следует учитывать следующие важные моменты:* 

**1.** *После любых изменений настроек требуется ввод команды APPLY ALL или APPLY GROUP для активизации изменений;* 

**2.** *После проверки корректности настроек требуется ввод команды CONFIRM для подтверждения изменений. В противном случае изменения настроек будут аннулированы* через 5 мин. или через 30 мин. в зависимости от того, к какой группе они принадлежат.

После установки и запуска оборудования необходимо произвести конфигурацию преобразователей. Подключение терминала описано в п. 3.5.

Если вход осуществляется по Telnet, то в командной строке необходимо ввести команду «Telnet <IP адрес MMX-Converter>». IP адрес по умолчанию – 192.168.1.5. Далее настройка производится в точности так же, как и через терминал VT-100.

Для входа в главное меню модуля по RS-232 необходимо нажать любую клавишу на клавиатуре. После этой команды на экран выводится главное меню c информацией о преобразователе и установленном ПО:

MODEL MMX-Converter HW 1.0 SW 1.0.0 DATE 13-11-2009 ID MMX-CON\_LOCAL RUNS 0d 00:21:42 ALARM URGENT MODEL\_DESC MMX Module\2xE1\2xFiber\1xEthernet\2xRS485\2xX21 IP 192.168.15.5 Copyright (C) 2009 by Nateks Ltd. ------------ Main Menu ----------------

1. Performance management (PM) 2. Fault and maintenance management (FMM) 3. Configuration management (CM) 5. Exit

-----------------------------------------

Select [1..5] CON\_MM>

Основная информация об устройстве отображается над главным меню:

- Поле "MODEL" содержит название модели
- Поле "HW" определяет аппаратную версию
- Поле "SW" содержит номер программного обеспечения
- Поле "DATE" дата выпуска программного обеспечения
- Поле "ID" идентификатор модуля
- Поле "RUNS" показывает время работы устройства с момента последней перезагрузки
- Поле "ALARM" показывает состояние аварийной сигнализации

• Поле "MODEL DESC" - тип модуля

• Поле "IP" – адрес модуля для доступа через Telnet или SNMP

Чтобы выбрать необходимый раздел нажмите клавиши от «1» до «5» и клавишу Enter.

После выбора подменю выводится системное приглашение формата

 $<$ CON  $<$ sf>>:

sf: - краткая форма обозначения текущего меню (ММ - Main Menu; PM - Performance Management; FMM – Fault and Maintenance Management; CM – Configuration Management, E1 – Configuration Management/ E1 interfaces management, NET - Configuration Management/ Network interfaces management, ALM - Configuration Management/ Alarms management, FBR -Configuration Management/Fiber interfaces management, X21 - Configuration Management/X.21 interfaces management, RS - Configuration Management/ RS485 interfaces management).

Пример: CON PM> - текущее меню Performance Management.

Примечание! Если в течение 3 мин. не производится ввода команд, выход из любого меню преобразователя осуществляется автоматически и вход в главное меню необходимо произвести повторно.

### 4.1 Структура системы команд

Структура системы команд соответствует рек. ITU-T М.3400 для систем управления:

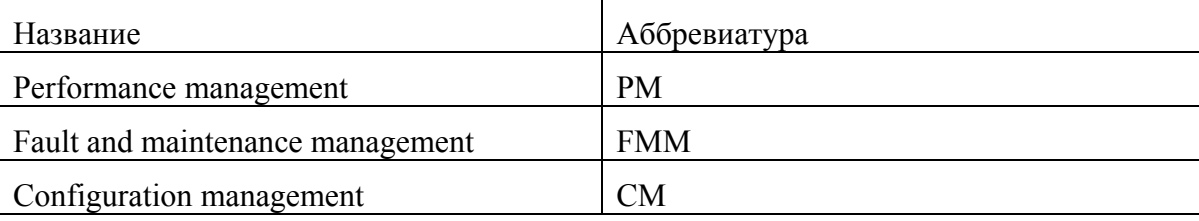

Табл. 4.1. Система команд модуля MMX-Converter

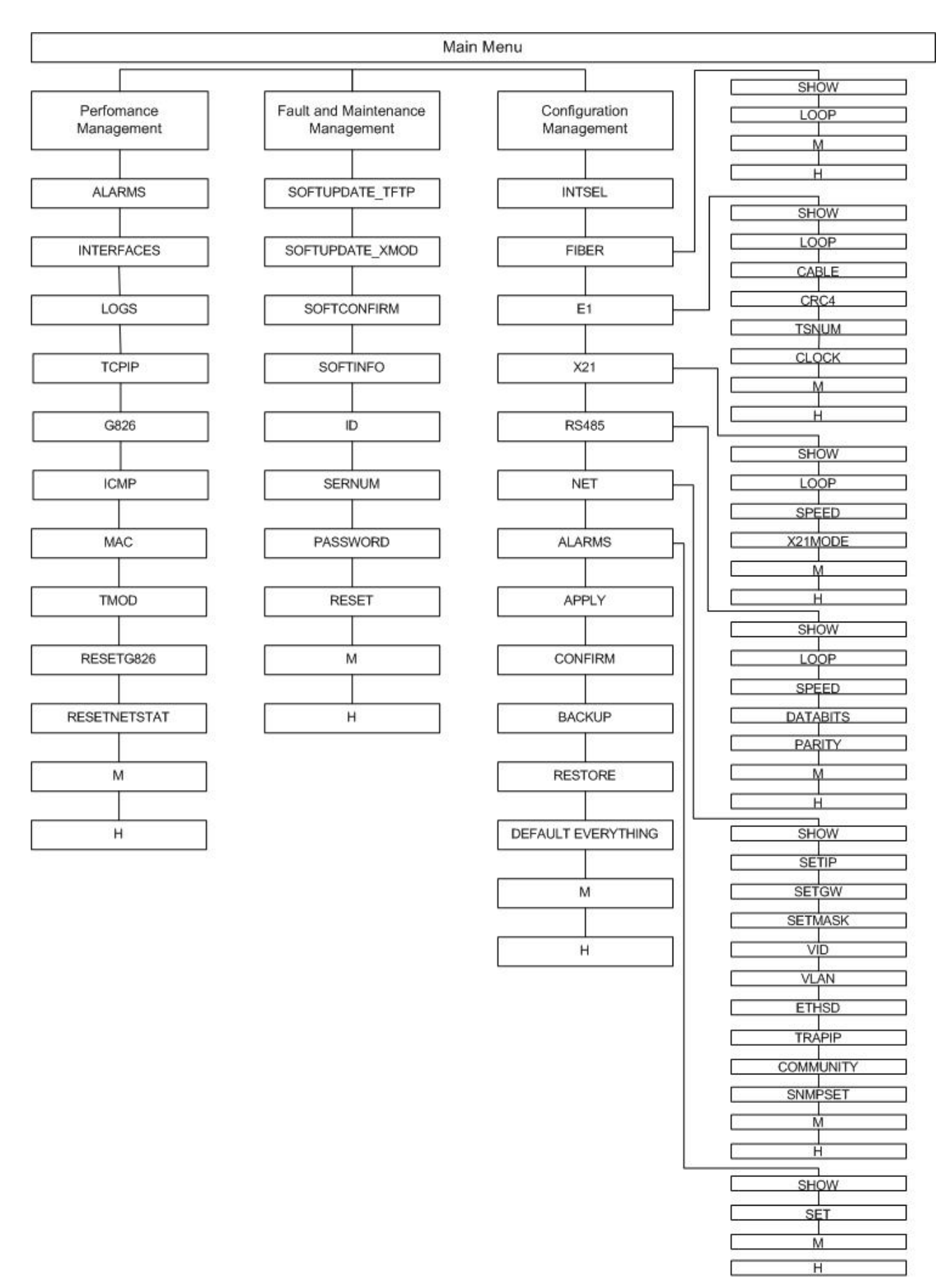

Рис. 4.1. Структура системы команд MMX-Converter

### **4.2 Общие команды**

Общие команды одинаково функционируют и доступны для ввода в любом меню преобразователя.

#### **4.2.1 Команда вывода справочной информации <H>**

Команда выводит список доступных команд текущего меню. Если после команды <H> ввести имя команды текущего меню, то на экран будет выведена справочная информация об указанной команде.

Формат команды:

H <имя команды>, где

Имя команды – имя команды текущего меню, информацию по которой необходимо посмотреть.

Пример использования команды в меню 'Configuration management':

CON\_CM>H APPLY<br>This command applies changes made in new configuration to running configuration. If called with the name of configuration group, it will apply changes only from this group. Group names are: 'E1', 'NET', 'ALARMS'. If called with 'ALL' parameter, it applies changes from all configuration groups.

 When configuration changes are applied, device will operate with new configuration. However, these changes are not written into startup configuration stored in EEPROM, until command 'CONFIRM' is entered.

 When applying changes from 'NET' group over telnet, you must reconnect to the device console in 5 minutes, or all changes will be reverted from startup configuration.

 Sample syntax: APPLY NET APPLY E1 APPLY ALL

#### **4.2.2 Команда выхода в предыдущее меню <M>**

После ввода команды преобразователь переходит на один уровень вверх по дереву команд.

#### **4.2.3 Автозаполнение имени команды с помощью клавиши [Tab]**

Автозаполнение происходит при вводе первых символов (или одного символа) имени команды и последующем нажатии клавиши [Tab]. Программа дописывает команду, если в текущем меню существует одна команда, имя которой начинается с введённых символов.

#### **4.3 Меню эксплуатационных параметров (Performance management)**

Для входа в меню эксплуатационных параметров необходимо ввести 1↵. На экране появится приглашение:

Performance management activated Enter 'M' to return to MAIN, or 'H' for HELP information

CON PM>

Для вывода списка команд необходимо ввести НЈ.

```
CON_PM>H
```
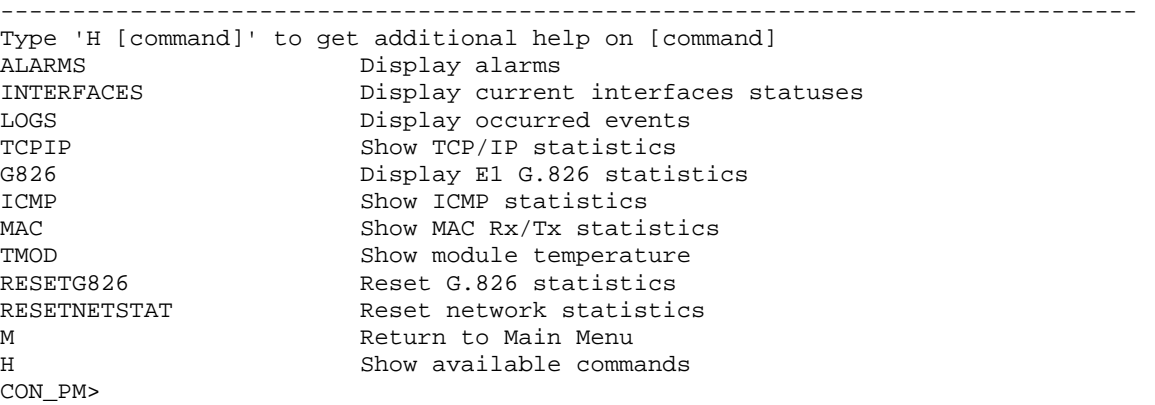

#### **4.3.1 Команда вывода текущих аварий ALARMS**

Команда выводит таблицу контроля аварийных ситуаций на трибутарных и оптических портах. После ввода команды на экран выводится приведенная ниже таблица.

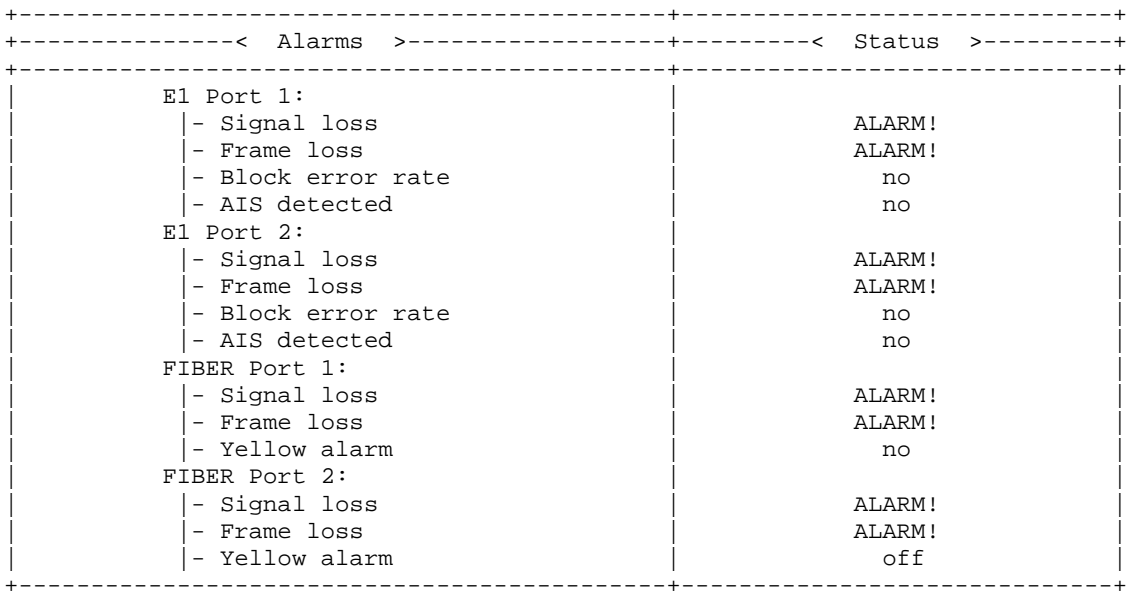

CON\_PM>

Модуль сообщает о возникновении следующих аварий:

E1 Port X:

Signal loss – отсутствует сигнал  $E1$  на входе порта X;

Frame loss – отсутствует синхронизация фреймов у сигнала E1 на входе порта X;

Block error rate – количество ошибочных блоков, регистрируемых в единицу времени на входе порта Х, превышает уровень 30% по отношению ко всем принимаемым блокам;

AIS detected – зарегистрирован сигнал AIS на входе порта X.

Fiber Port X:

Signal loss – отсутствует оптический сигнал на входе порта  $X$ ;

Frame loss – отсутствует синхронизация фреймов C37.94 на входе порта X;

Yellow alarm – зарегистрирован "Yellow alarm" во входящем потоке C37.94 порта Х. На внешнем устройстве зафиксирована потеря входного оптического сигнала.

Возможные состояния аварий:

ALARM! – авария;

no – нет аварии;

off – мониторинг состояния не ведётся (информационный статус аварии).

#### **4.3.2 Команда вывода состояния интерфейсов <INTERFACES>**

Команда выводит на экран монитора состояние всех интерфейсов в текущий момент времени как показано ниже.

CON\_PM>INTERFACES

+----------------------------------------------------------------------------+ | ----------======= Interfaces status =======---------- | +----------------------------------------------------------------------------+ Ethernet: Port LAN : Speed 100 Mbps, Full duplex Fiber: Port1 : Link down Port2 : Link down  $E1$ : Port1 : Link down Port2 : Link down

CON\_PM>

Ethernet: Port LAN – состояние порта Ethernet;

Fiber: Port1/2 – Состояние оптических интерфейсов:

 $E1:$  Port $1/2$  – Состояние портов  $E1$ .

Параметры таблицы принимают следующие значения:

Link up – соединение установлено;

Link down – соединение не установлено:

Speed – скорость передачи данных -10 или 100 Мбит/c (для порта Ethernet);

Full duplex – дуплексный режим передачи (для порта Ethernet);

Half duplex – полудуплексный режим передачи (для порта Ethernet);

#### **4.3.3 Команда вывода журнала <LOGS>**

Команда выводит последние 100 изменений состояния преобразователя. Отсчет времени ведется с момента включения устройства (преобразователь не имеет часов реального времени), при этом в колонке Time время указывается в днях, часах, минутах и секундах. В колонке Logged event указаны сообщения об изменении состояния: появление или устранение аварии, ввод какой-либо команды и т. д.

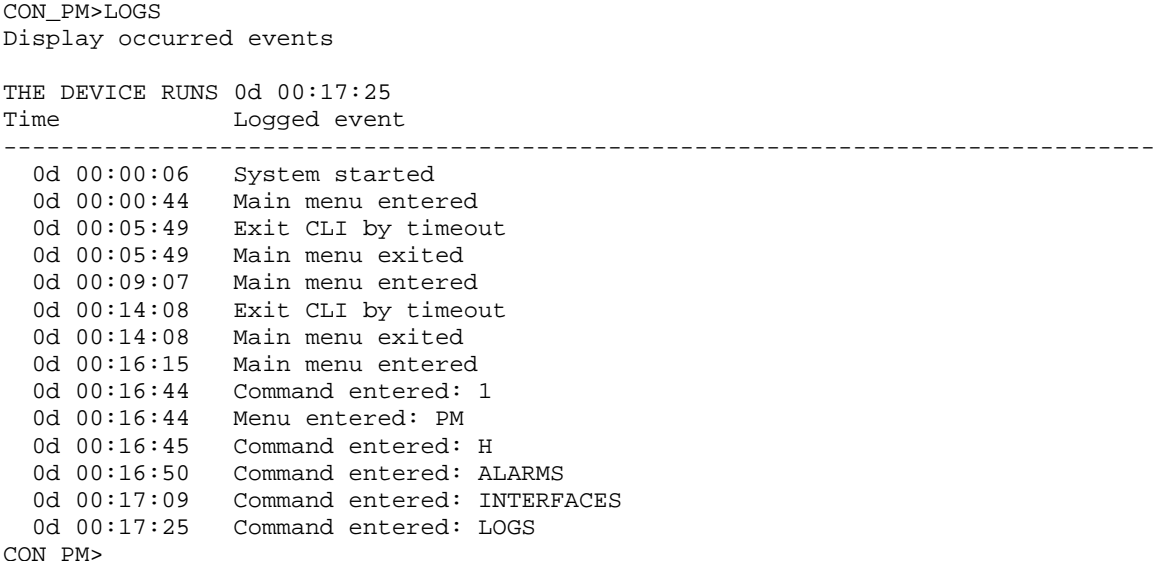

#### **4.3.4 Команда просмотра статистики по протоколам TCP/IP <TCPIP>**

Команда <TCPIP> выводит статистику пакетов по стеку протоколов TCP/IP.

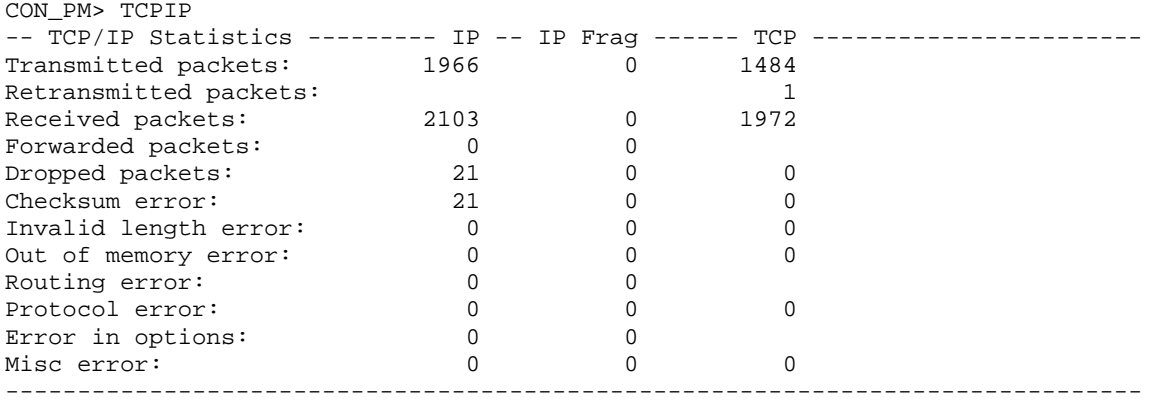

CON\_PM>

IP – статистика по пакетам Internet Protocol;

IP Frag – отдельная статистика по фрагментированным пакетам Internet Protocol;

TCP – статистика по пакетам Transmission Control Protocol.

Статистика выводится по следующим параметрам:

Transmitted packets – общее число переданных пакетов, использующих протокол;

Retransmitted packets – число повторно отправленных пакетов TCP; Повторная отправка обычно обусловлена потерей пакетов при передаче на более низком уровне, например Ethernet;

Received packets – общее число принятых пакетов, использующих протокол (включая пакеты с ошибками);

Forwarded packets – число полученных пакетов IP, не предназначенных устройству;

Dropped packets – число принятых пакетов, которые не были обработаны устройством по каким-либо причинам, например из-за отсутствия свободной памяти;

Checksum error – число принятых пакетов, содержащих неверную контрольную сумму;

Invalid length error – число принятых пакетов, содержащих в поле длины неверное значение;

Out of memory error – число случаев отказа стека TCP/IP от приёма или передачи пакетов изза отсутствия свободной памяти;

Routing error – число случаев отказа протокола IP от маршрутизации пакета к удалённому хосту;

Protocol error – число ошибок, обусловленных внутренней реализацией стека TCP/IP в устройстве и на удалённом хосте;

Error in options – число отправленных пакетов IP, содержащих неподдерживаемое значение поля "IP OPTIONS";

Misc error – число прочих ошибок, не указанных в данной статистике.

#### **4.3.5 Команда просмотра G.826-статистики E1-интерфейсов <G826>**

Команда <G826> выводит статистику портов E1 согласно рекомендации ITU-T G.826.

CON\_PM>G826

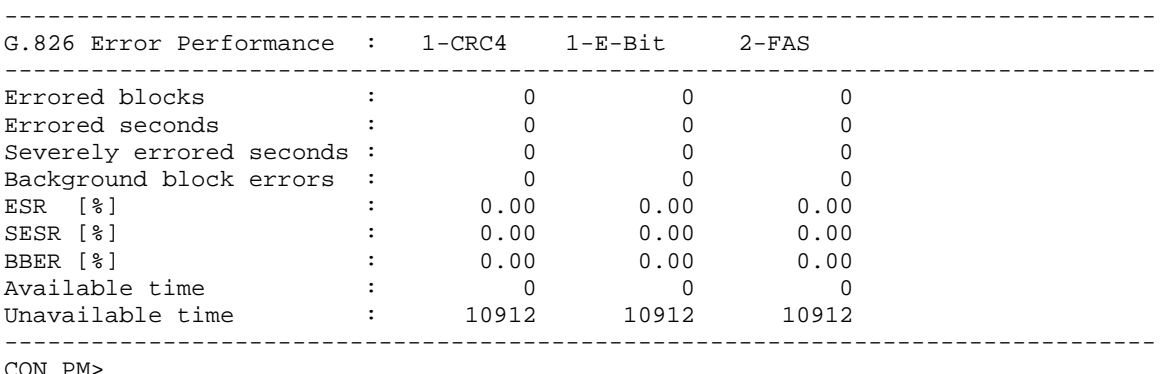

X-CRC4 - дефекты, выявленные регистрацией ошибочной контрольной суммы принимаемых блоков данных Е1 порта X (при включённом режиме CRC4);

X-E-bit - дефекты, выявленные получением е-бита в блоках входных данных Е1 порта X (при включённом режиме CRC4);

X-FAS - дефекты, выявленные регистрацией ошибочного сигнала FAS (frame alignment signal) входных данных Е1 порта Х (при отключённом режиме CRC-4).

Errored blocks (EB) – количество блоков данных, содержащих хотя бы один ошибочный бит;

Errored seconds (ES) – количество секунд, в течение каждой из которых был зафиксирован хотя бы один ошибочный блок;

Severely errored seconds (SES) – количество секунд, в течение каждой из которых было зафиксировано превышение уровня 30% количества ошибочных блоков относительного общего числа полученных блоков данных;

Background block errors (BBE) – число ошибочных блоков, регистрация которых происходила не в течение какой-либо SES;

ESR – отношение ES к общему числу секунд доступного времени интервала измерений (available time);

SESR – отношение SES к общему числу секунд доступного времени интервала измерений (available time);

BBER – отношение BBE к общему количеству блоков в течение определенного интервала измерений. Общее количество блоков не включает в себя блоки данных во время SES;

Available time – доступное время интервала измерений. Количество секунд, в течение которых не было зафиксировано десяти подряд идущих SES;

Unavailable time – недоступное время интервала измерений. Количество секунд, в течение которых зафиксировано десять подряд идущих SES, и не было десяти подряд идущих не SES.

#### **4.3.6 Команда просмотра статистики по протоколу ICMP <ICMP>**

Команда выводит статистику пакетов протокола ICMP внутреннего стека TCP/IP устройства. Команда <ICMP> может использоваться для контроля операций программы "PING", которая использует протокол ICMP.

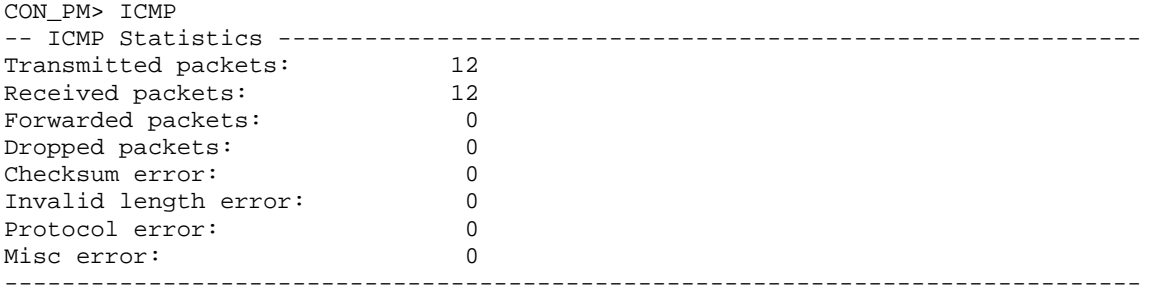

CON\_PM>

Transmitted packets - общее число переданных пакетов ICMP;

Received packets - общее число полученных пакетов ICMP;

Forwarded packets - число полученных пакетов ICMP, не предназначенных устройству;

Dropped packets - число принятых пакетов ICMP, которые не были обработаны устройством по каким-либо причинам, например из-за отсутствия свободной памяти;

Checksum error - число принятых пакетов ICMP, содержащих неверную контрольную сумму;

Invalid length error - число принятых пакетов ICMP, содержащих в поле длины неверное значение;

Protocol error - число ошибок, обусловленных внутренней реализацией ICMP в устройстве и на удалённом хосте;

Misc error - число прочих ошибок, не указанных в данной статистике;

Статистика по IP и TCP протоколам, которые также являются составными стека TCP/IP, показывается отдельно при использовании команды <TCPIP>.

#### **4.3.7 Команда просмотра статистики Ethernet-интерфейса <MAC>**

Команда <MAC> выводит статистику Ethernet-интерфейса устройства.

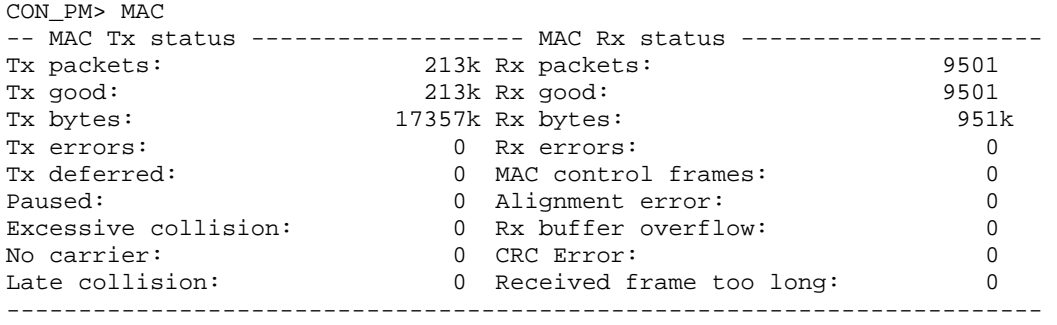

CON\_PM>

Tx/Rx packets – количество всех переданных/принятых Ethernet-пакетов (включая пакеты с ошибками);

Tx/Rx good – количество успешно переданных/принятых Ethernet-пакетов;

Tx/Rx bytes – количество байт в успешно переданных/принятых пакетах;

Tx/Rx errors – количество переданных/принятых Ethernet-пакетов с ошибками;

TX deferred – количество отклоненных пакетов из-за большой задержки при передачи;

Paused – количество пакетов не переданных из-за установления Ethernet-паузы;

Excessive collisions – Количество пакетов не переданных из-за возникновения 16 или более коллизий во время его передачи;

No carrier – количество потерь несущей;

Late collisions – количество поздних коллизий;

MAC control frames – количество принятых контрольных Ethernet-фреймов;

Alignment error – количество фреймов, принятых с ошибками выравнивания;

Rx buffer overflow – количество Ethernet-фреймов, не принятых из-за переполнения приемного буфера устройства;

CRC Error – количество Ethernet-фреймов, в которых обнаружены CRC-ошибки;

Received frame too long – количество принятых фреймов с превышением максимального размера.

#### **4.3.8 Команда вывода температуры преобразователя <TMOD>**

Команда выводит данные о температуре устройства в градусах Цельсия. После ввода команды на экран будет выведена текущая температура модуля:

CON\_PM> TMOD Temperature: 34.875C

#### **4.3.9 Команда обнуления G.826-статистики по E1-интерфейсам <RESETG826>**

Команда <RESETG826> обнуляет счетчики, используемые для отображения G.826 статистики по интерфейсам E1 передачи данных.

#### **4.3.10 Команда обнуления статистики по сетевым интерфейсам <RESETNETSTAT>**

Команда <RESETNETSTAT> обнуляет счетчики, используемые для отображения статистики по Ethernet-интерфейсу передачи данных. Происходит сброс параметров статистики команд  $\leq$ TCPIP>,  $\leq$ ICMP>,  $\leq$ MAC>.

### **4.4 Меню контроля и обслуживания (Fault and maintenance management)**

Для входа в меню контроля и обслуживания необходимо ввести 2↵ в главном меню устройства. На экране появится приглашение:

```
Fault and maintenance management activated 
Enter 'M' to return to MAIN, or 'H' for HELP information
```
CON\_FMM>

Для вывода списка команд необходимо ввести H↵.

```
CON_FMM>H 
------------------------------------------------------------------------------- 
Type 'H [command]' to get additional help on [command] 
SOFTUPDATE_TFTP IP FILE Update software via TFTP 
SOFTUPDATE_XMOD Update software via XModem 
SOFTCONFIRM Confirm uploaded software 
SOFTINFO List loaded software
ID string Set device ID 
SERNUM Show serial number
PASSWORD [USER/ADMIN] Set user/administrator password 
          Reset the device
M Return to Main Menu 
H Show available commands 
      -------------------------------------------------------------------------------
```

```
CON_FMM>
```
#### **4.4.1 Команда замены программного обеспечения через tftp-сервер <SOFTUPDATE\_TFTP>**

Команда загрузки программного обеспечения с tftp-сервера через Ethernet для обновления программного обеспечения как локального, так и удаленного модуля. Формат ввода команды:

SOFTUPDATE\_TFTP <IP\_ADDRESS> <FILE\_NAME>, где

IP\_ADDRESS – IP адрес tftp-сервера, например 192.168.1.6;

FILE\_NAME – файл с новым программным обеспечением, например FIRMWARE.BIN.

Для загрузки программного обеспечения через TFTP-сервер необходимо выполнить следующую последовательность действий:

Запустить на компьютере TFTP-сервер, например SolarWinds Standard Edition (см. Рис. 4.2).

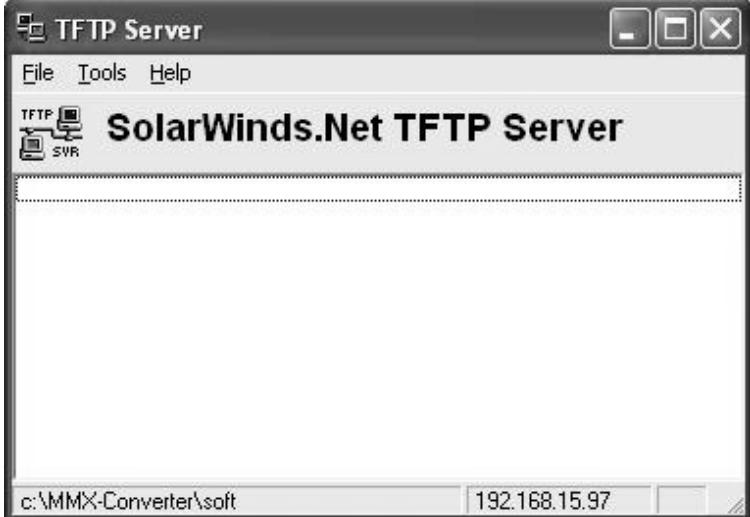

Рис. 4.2. Загрузка программного обеспечения через TFTP-сервер: шаг 1.

Установить в качестве корневой директории TFTP-сервера директорию, в которой находится файл с новым программным обеспечением (см. Рис. 4.3).

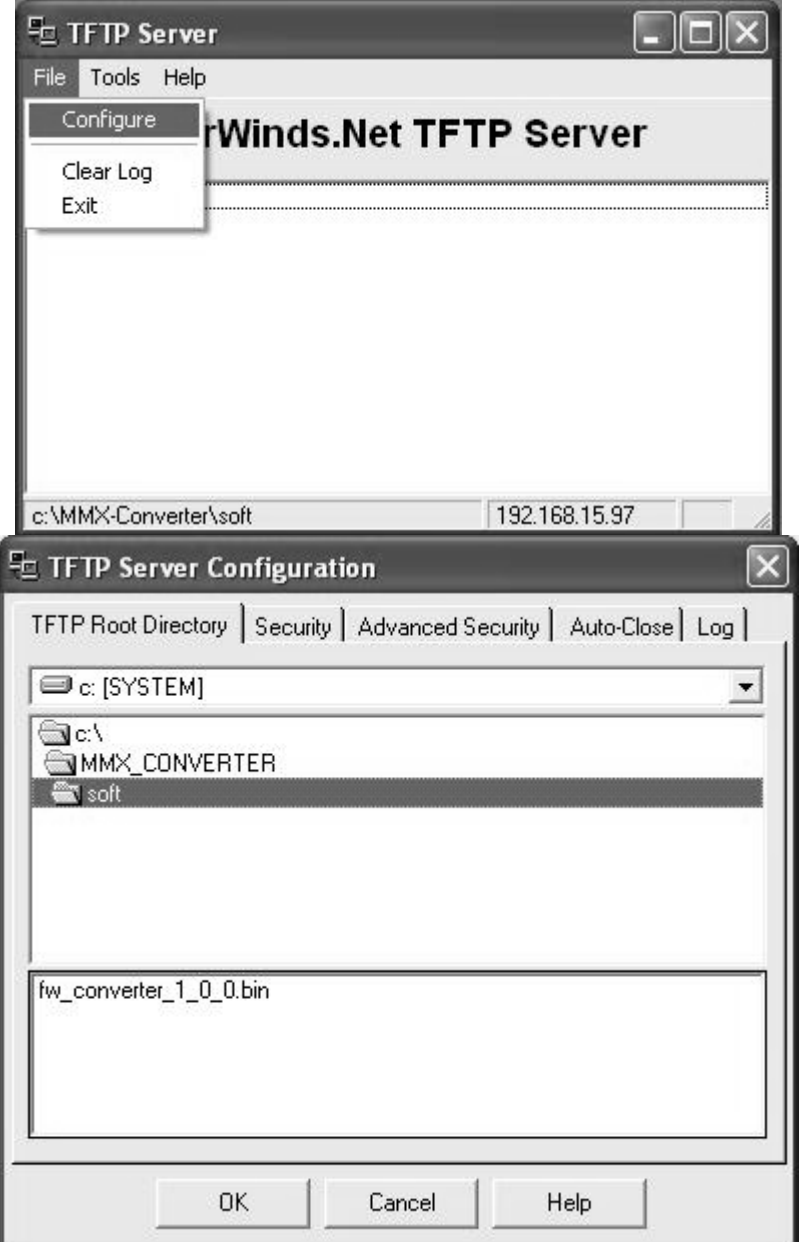

Рис. 4.3. Загрузка программного обеспечения через TFTP-сервер: шаг 2.

Ввести команду SOFTUPDATE\_TFTP <IP\_ADDRESS> <FILE\_NAME>, где <IP\_ADDRESS> – это IP-адрес компьютера, на котором запущен TFTP-сервер, а <FILE\_NAME> – файл с программным обеспечением, находящийся в корневой директории TFTP-сервера (см. Рис. 4.4).

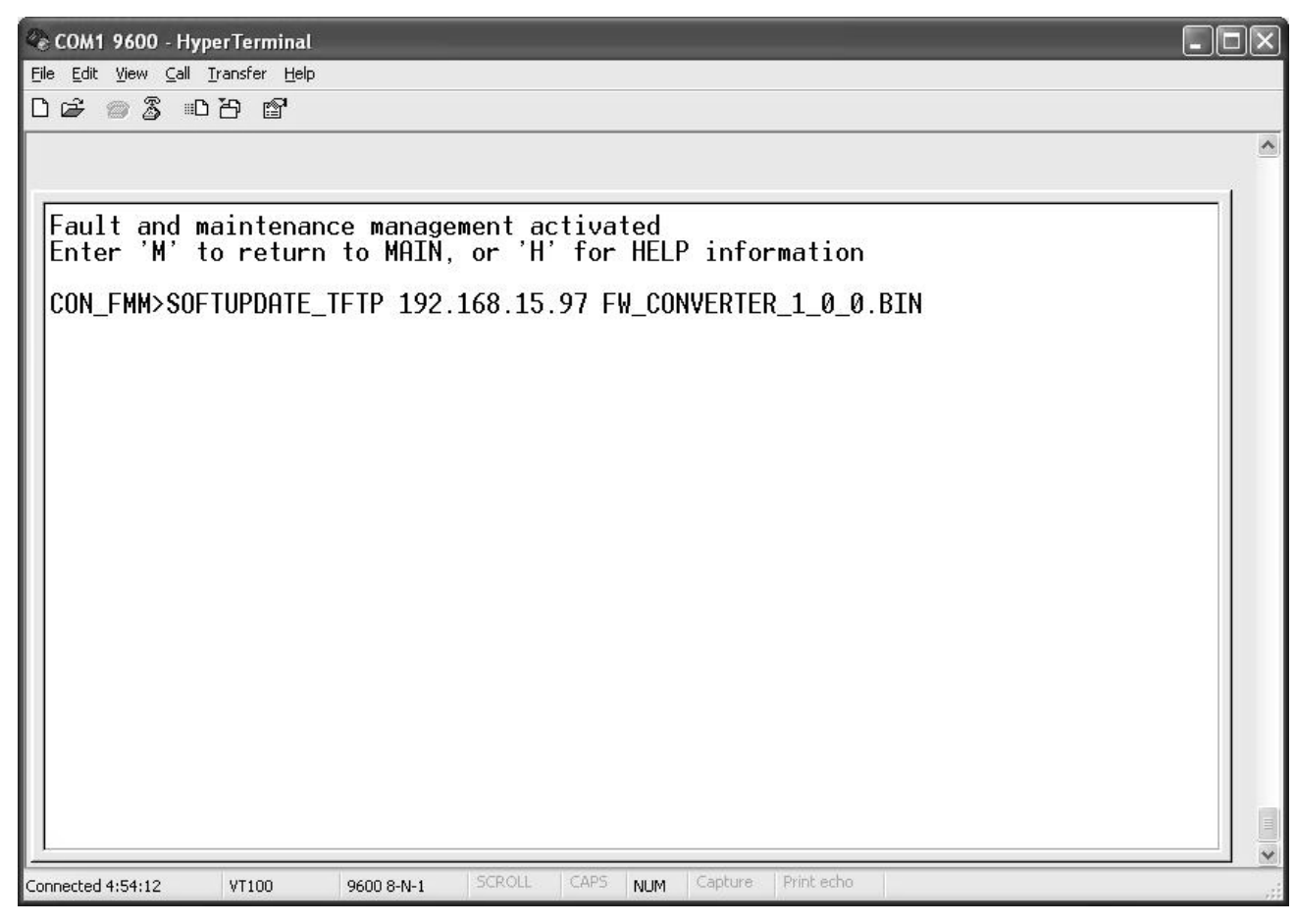

Рис. 4.4. Загрузка программного обеспечения через TFTP-сервер: шаг 3.

После выполнения вышеперечисленных действий начнется процесс загрузки программного обеспечения. При этом на консоль будет выведено соответствующее сообщение, а в окне TFTP-сервера появится индикация процесса загрузки (см. Рис. 4.5).

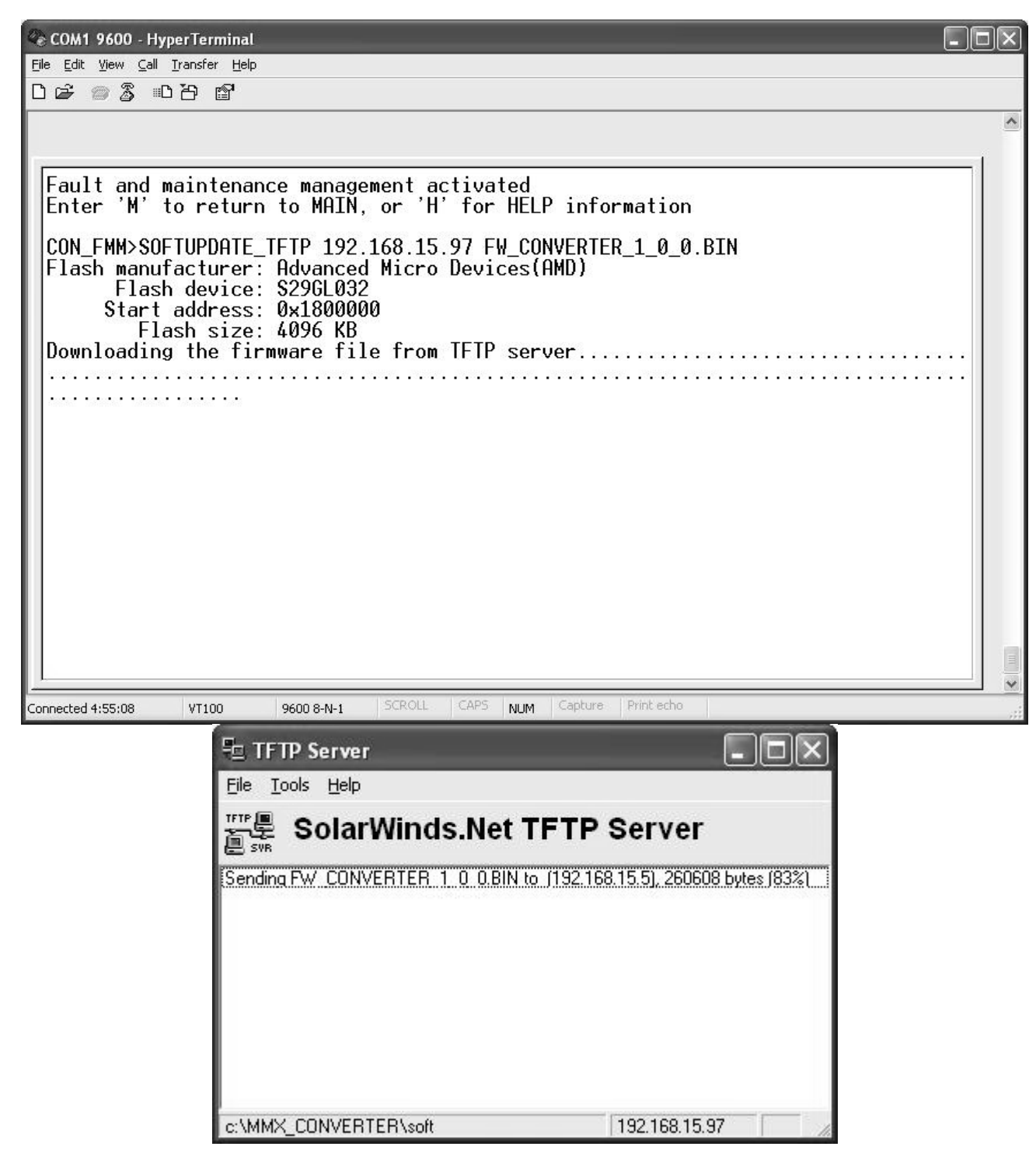

Рис. 4.5. Загрузка программного обеспечения через TFTP-сервер: шаг 4.

При удачной загрузке нового программного обеспечения (см. Рис. 4.6) устройство необходимо перезагрузить командой <RESET>, и оно запустится уже с новой версией программного обеспечения. Для сохранения нового программного обеспечения требуется ввести команду <SOFTCONFIRM>.

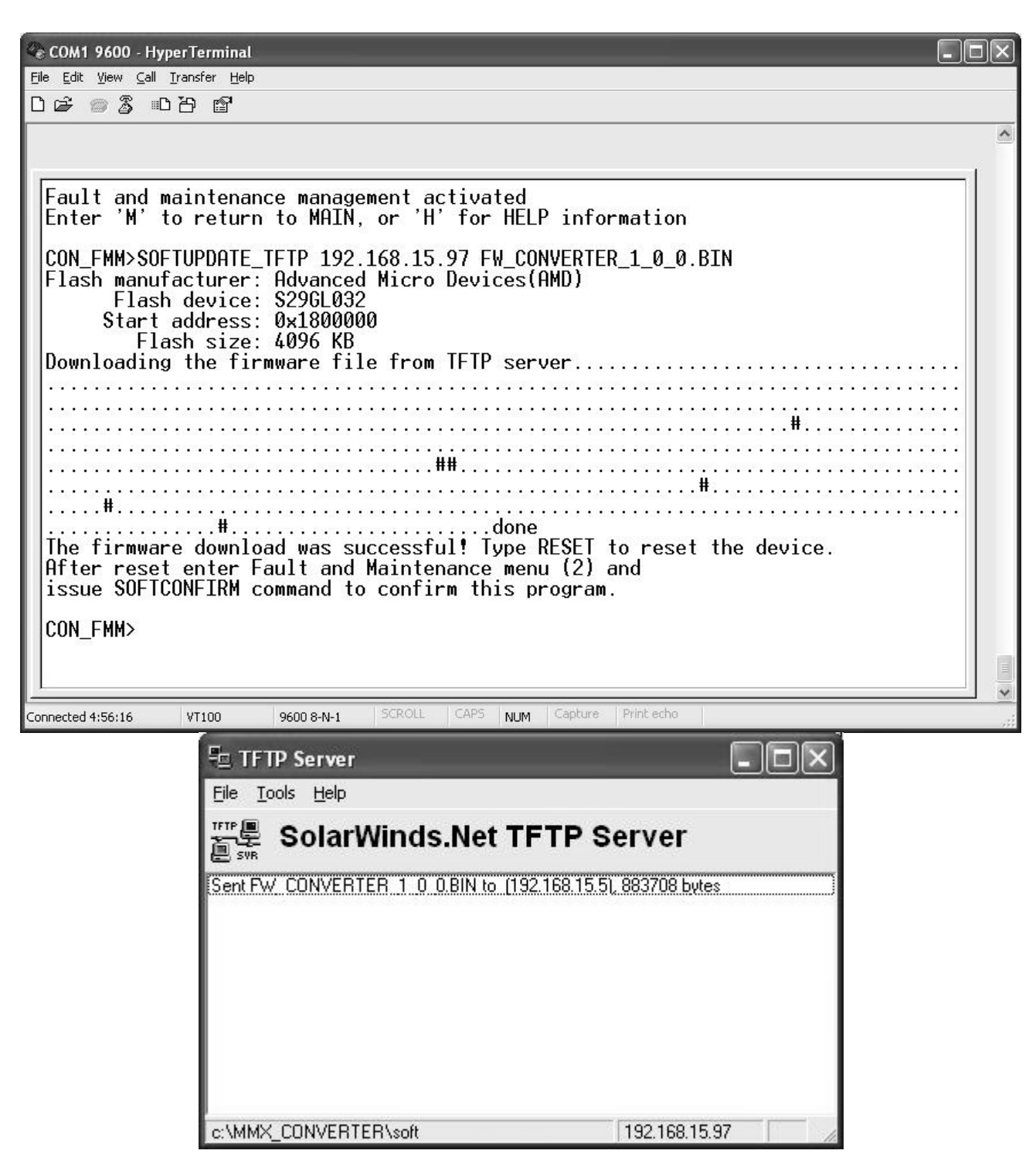

Рис. 4.6. Завершение загрузки программного обеспечения через TFTP-сервер.

**Внимание!** *В случае аварийного прекращения загрузки или несовпадения контрольной суммы устройство возвращается к предыдущей версии программного обеспечения.* 

#### **4.4.2 Команда замены программного обеспечения через Х-модем <SOFTUPDATE\_XMOD>**

Команда загрузки программного обеспечения через Х-модем.

Для загрузки программного обеспечения через X-модем необходимо выполнить следующую последовательность действий:

Ввести команду <SOFTUPDATE\_XMOD> (см. Рис. 4.7).

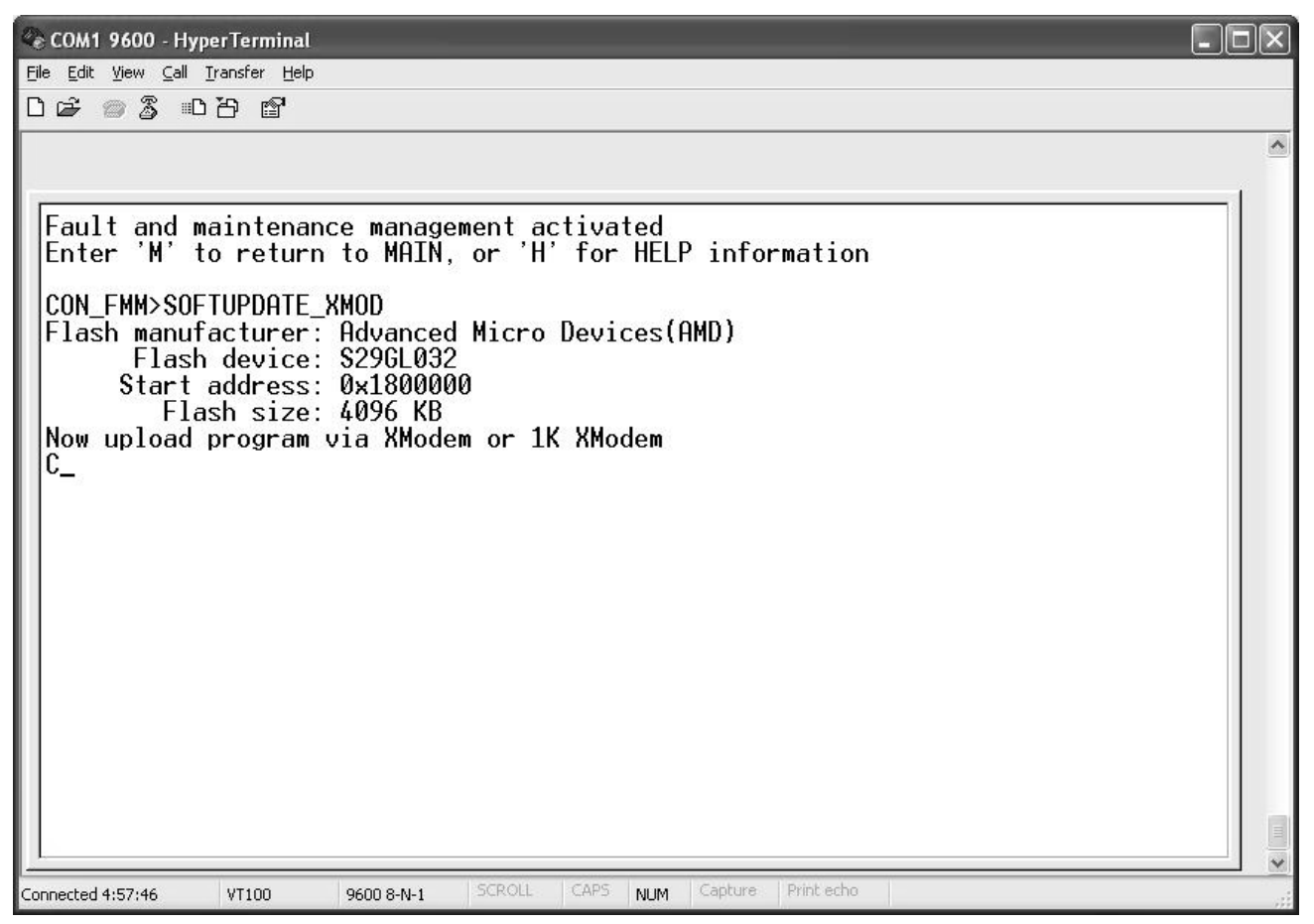

Рис. 4.7. Загрузка программного обеспечения через X-модем: шаг 1.

В меню «Transfer» программы HyperTerminal выбрать пункт «Send File…» (см. Рис. 4.8).

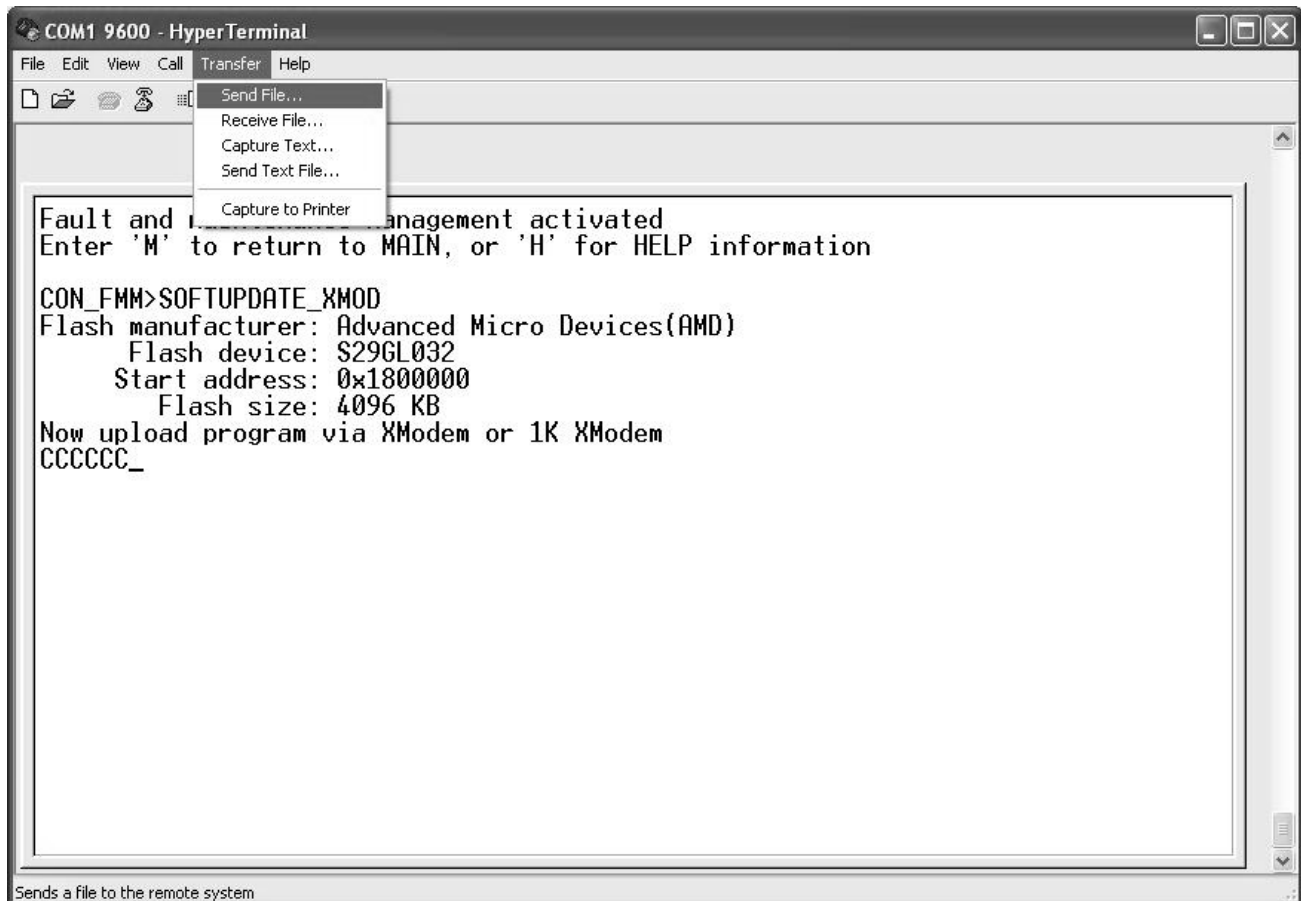

Рис. 4.8 Загрузка программного обеспечения через X-модем: шаг 2.

В появившемся окне с помощью кнопки «Browse» указать путь к файлу с новым программным обеспечением, в поле «Protocol» указать «Xmodem» и нажать кнопку «Send» (см. Рис. 4.9).

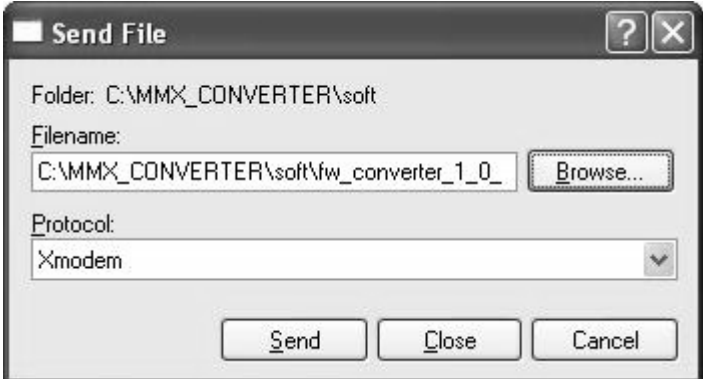

Рис. 4.9. Загрузка программного обеспечения через X-модем: шаг 3.

После выполнения вышеперечисленных действий появится окно с индикацией процесса загрузки (см. Рис. 4.10).

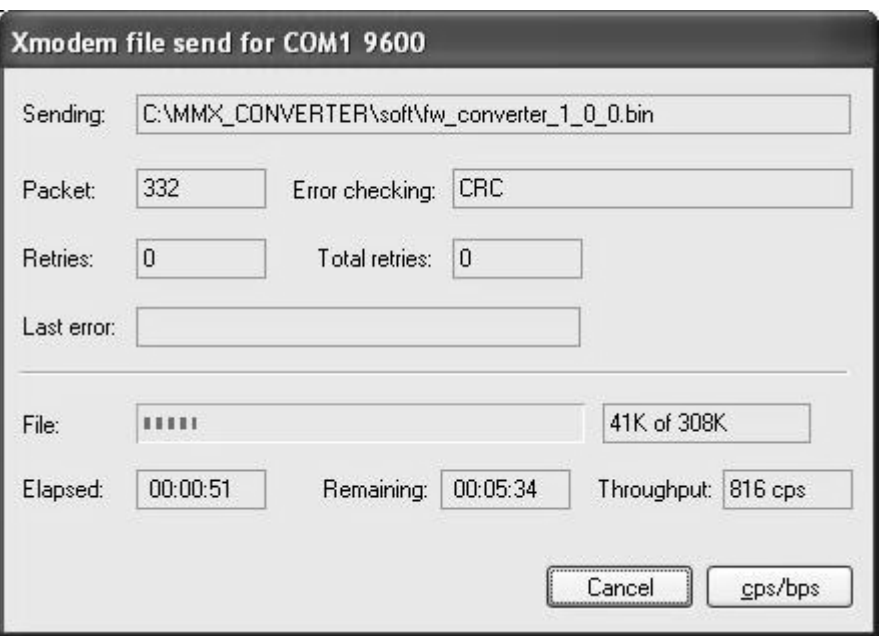

Рис. 4.10. Загрузка программного обеспечения через X-модем: шаг 4.

При удачной загрузке нового программного обеспечения (см. Рис. 4.11) устройство необходимо перезагрузить командой <RESET>, и оно запустится уже с новой версией программного обеспечения. Для сохранения нового программного обеспечения требуется ввести команду <SOFTCONFIRM>.

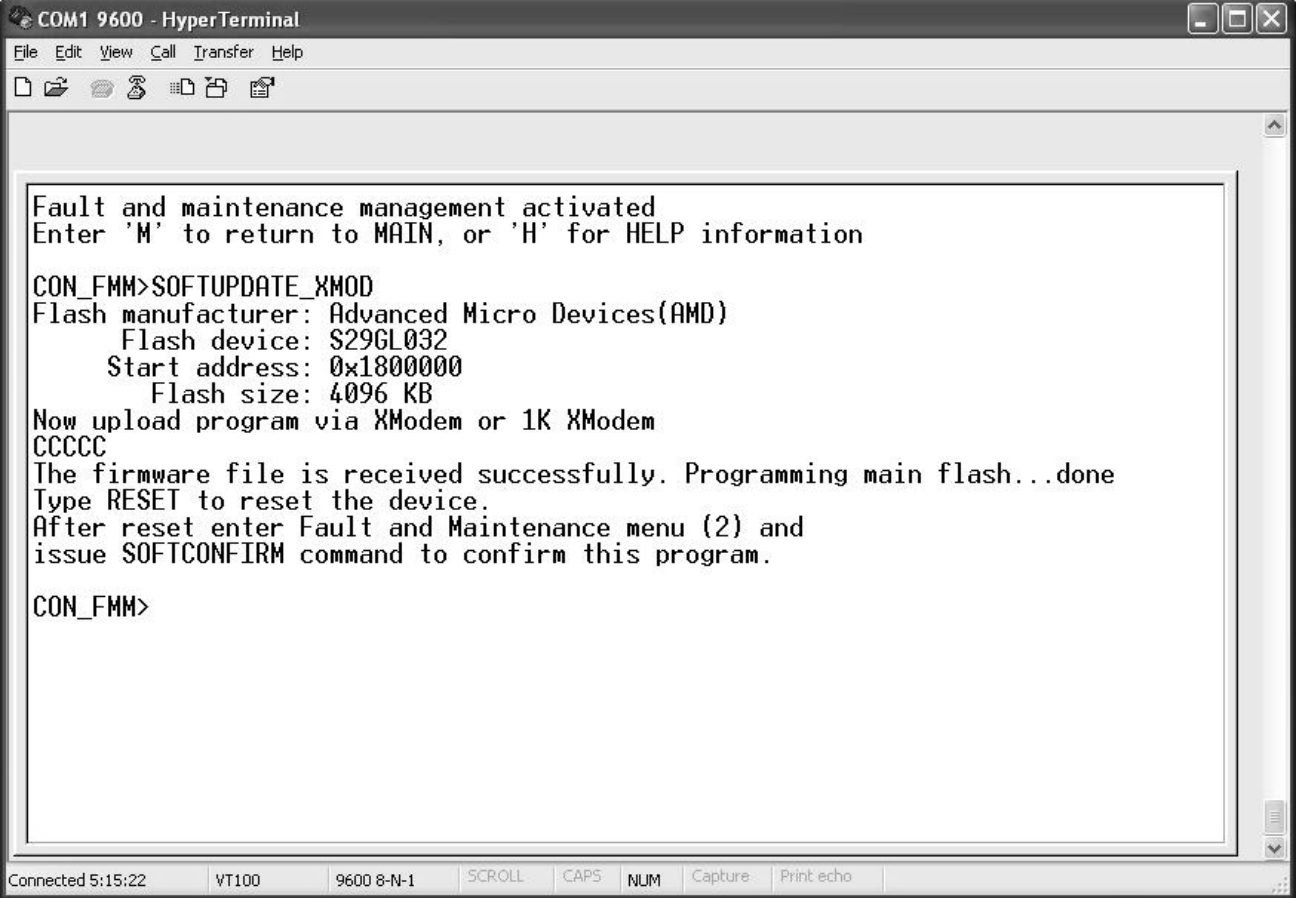

Рис. 4.11. Завершение загрузки программного обеспечения через X-модем.

#### **4.4.3 Команда подтверждения замены ПО <SOFTCONFIRM>**

Команда подтверждения удачной загрузки ПО в оборудование.

**Внимание!** *Если команду SOFTCONFIRM не ввести после перезагрузки, то после следующей перезагрузки оборудование вернется к работе с заводской версией ПО.* 

#### **Команда вывода информации о загруженном ПО <SOFTINFO>**

Команда выводит на экран монитора информацию о программном обеспечении преобразователя. После ввода команды на экране будет следующая информация:

Пример:

```
CON_FMM> SOFTINFO 
1: ver.: 1.0.0, date: 6.11.2009, length: 307k, CRC OK, fixed 
2: * ver.: 1.0.0, date: 6.11.2009, length: 307k, CRC OK, just loaded
```
Символом «\*» обозначено работающее в настоящий момент ПО.

**Внимание!** *Преобразователь постоянно содержит две версии ПО: последнюю удачно загруженную и фиксированную заводскую. Фиксированная версия ПО присутствует в преобразователе постоянно и предназначена для работы в случае аварийной загрузки нового ПО или его некорректной работы.* 

#### **4.4.4 Команда ввода идентификатора устройства <ID string>**

Команда ввода идентификатора модуля для удобства работы. Формат ввода команды:

ID <идентификатор>

После ввода идентификатора он будет выводиться в поле ID главного меню (см. начало раздела 4). Максимальное количество символов – 32.

Пример:

CON\_FMM> ID MMX-CONVERTER REMOTE

#### **4.4.5 Команда вывода серийного номера <SERNUM>**

Команда вывода серийного номера устройства.

Пример:

CON\_FMM> SERNUM 00N12345 CON\_FMM>

#### **4.4.6 Команда установки пароля <PASSWORD>**

Команда установки пароля для доступа через Telnet. Команда позволяет установить пароль для администратора и пользователя. Формат команды:

PASSWORD <USER|ADMIN>, где

USER|ADMIN - тип пользователя имеет значения <USER> (простой пользователь) или <ADMIN> (привилегированный пользователь)

Пример:

```
CON_FMM> PASSWORD USER 
Enter password: 
Confirm password: 
CON_FMM>
```
После ввода команды нужно ввести новый пароль в ответ на запрос, затем ввести его повторно для подтверждения. Admin и User имеют следующие права доступа:

**Admin** – просмотр настроек и статусов интерфейсов, настройка, замена ПО;

**User** – просмотр настроек устройства, статусов интерфейсов и аварий. Для снятия пароля доступа следует выполнить команду <PASSWORD 'USER|ADMIN'>, после чего поля для ввода пароля нужно оставить пустыми

**Примечание!** *Пароль не распространяется на доступ через интерфейс RS232, чтобы не возникло ситуации, когда устройство будет невозможно контролировать по причине утери паролей.*

#### **4.4.7 Команда перезагрузки <RESET>**

Команда перезагрузки модуля.

**Примечание!** *При вводе команды следует учитывать, что любые изменения настроек, активированных командой APPLY, но не подтвержденных командой CONFIRM, не сохраняются. При этом команда CONFIRM без предварительно введенной команды APPLY не работает.* 

#### **4.5 Меню конфигурирования (Configuration management)**

Для входа в меню контроля и обслуживания необходимо, находясь в главном меню, ввести 3↵. На экране появится приглашение:

```
Configuration management activated 
Enter 'M' to return to MAIN, or 'H' for HELP information
```
CON\_CM>

Для вывода списка команд необходимо ввести H↵.

CON\_CM>H

```
------------------------------------------------------------------------------- 
Type 'H [command]' to get additional help on [command] 
INTSEL [PORT][E1/X21/RS485] Select E1, X.21 or RS-485 interface on port 
FIBER Optic interface configuration menu
E1 configuration menu
X21 X.21 configuration menu 
RS485 RS485 interface configuration menu 
NET Network configuration menu
ALARMS Alarms configuration menu 
APPLY [ALL/GROUP] Apply changes to running configuration 
CONFIRM Confirm running configuration 
BACKUP Backup running configuration
RESTORE RESTORE Restore startup configuration from backup<br>DEFAULT EVERYTHING Set everything to default configuration
                    Set everything to default configuration
M Return to Main Menu 
H Show available commands
-------------------------------------------------------------------------------
```
CON\_CM>

#### **4.5.1 Команда выбора интерфейса для конвертирования в С37.94 <INTSEL>**

С помощью команды <INTSEL> устанавливаются рабочие интерфейсы, которые подключены к портам "E1/RS-485/X.21" и будут конвертироваться в соответствующие потоки C37.94. Команда позволяет выбрать для каждого из портов один из интерфейсов: Е1, X.21 или RS-485. Формат команды:

INTSEL <PORT> <E1/X21/RS485>, где

PORT - номер порта, к которому подключён устанавливаемый интерфейс (1|2);

 $E1/X21/RS485 -$  устанавливаемый интерфейс (E1|X21|RS485).

Пример:

CON CM>INTSEL 1 E1

#### **4.5.2 Подменю настройки параметров оптических интерфейсов <FIBER>**

Для входа в подменю настройки оптических интерфейсов надо, находясь в меню конфигурирования, ввести FIBER↵. На экране появится приглашение:

```
Fiber interfaces management activated 
Enter 'M' to return to Configuration management, or 'H' for HELP information 
CON_FBR>
```
Для вывода списка команд необходимо ввести H↵

```
CON_FBR>H 
        ------------------------------------------------------------------------------- 
Type 'H [command]' to get additional help on [command] 
SHOW Shows fiber configuration
LOOP [PORT] [ON/OFF] Sets/clears loopback at the specified fiber interface 
M Return to Configuration Management Menu 
H Show available commands 
------------------------------------------------------------------------------- 
CON_FBR>
```
#### 4.5.2.1 **Команда вывода текущей конфигурации <SHOW>**

Команда выводит на экран состояние оптических интерфейсов преобразователя. После ввода на экран монитора выводится таблица состояния портов:

CON\_FBR>SHOW

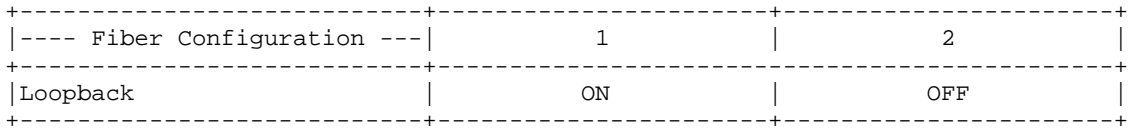

CON\_FBR>

Loopback - наличие тестового шлейфа (ON/OFF).

#### 4.5.2.2 **Команда установки тестового шлейфа <LOOP>**

Команда установки/снятия тестового шлейфа в сторону внешнего оптического оборудования. При установленном шлейфе все данные с входа порта поступают на его выход, собственный оптический поток не генерируется. Формат команды:

LOOP <PORT> <ON/OFF>, где

PORT – номер порта,

ON/OFF – установка/снятие шлейфа соответственно (ON|OFF).

Пример:

CON\_FBR>LOOP 2 ON

После ввода на экран монитора выводится таблица состояния оптических портов.

#### **4.5.3 Подменю настройки параметров трибутарных портов <E1>**

Для входа в подменю настройки трибутарных портов ввести Е1⊥. На экране появится приглашение:

```
E1 interfaces management activated 
Enter 'M' to return to Configuration management, or 'H' for HELP information
```
CON\_E1>

Для вывода списка команд необходимо ввести H↵.

```
CON_E1>H 
           ------------------------------------------------------------------------------- 
Type 'H [command]' to get additional help on [command] 
SHOW Shows E1 configuration
LOOP [PORT] [ON/OFF] Sets/clears loopback at the E1 interface 
CABLE [PORT] [LONG/SHORT]Sets the Rx sensitivity of specified E1 interface 
CRC4 [PORT] [ON/OFF] Set E1 framer CRC4 mode 
TSNUM [PORT] [NUM] Set number of E1 channel timeslots 
TSNUM [PORT] AUTO Timeslots number is received from optic channel 
TSNUM [PORT] TRANSPARENT Timeslots number is received from E1 channel 
CLOCK [PORT] [INT/E1/FBR]Set clock source of specified E1 interface 
M Return to Configuration Management Menu 
H Show available commands 
-------------------------------------------------------------------------------
```

```
CON_E1>
```
#### 4.5.3.1 **Команда вывода текущей конфигурации <SHOW>**

Команда выводит на экран состояние трибутарных портов преобразователя. После ввода на экран монитора выводится таблица состояния портов:

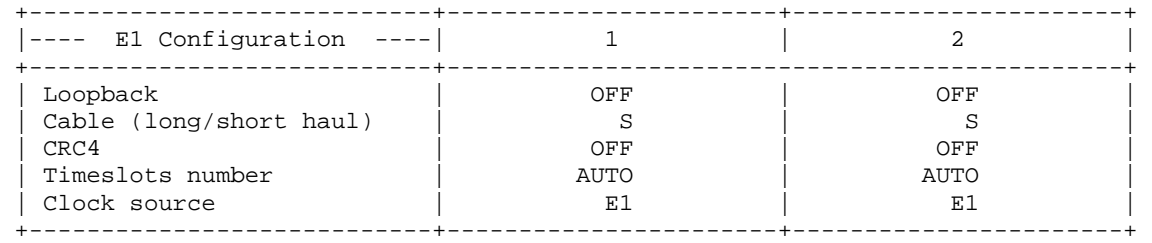

CON\_E1>

Таблица показывает следующие параметры:

Loopback – наличие тестового шлейфа (ON/OFF);

Cable – чувствительность приемника ( $L$ (long) - -43дБ/ S(short) - -12дБ).

CRC4 – режим работы CRC-4 для E1-фреймера (ON/OFF);

Timeslots number – число передаваемых канальных интервалов потока Е1 (целое число от 1 до 12; AUTO – количество передаваемых канальных интервалов определяется преобразователем автоматически из данных потока С37.94; TRANSPARENT - количество передаваемых канальных интервалов определяется преобразователем автоматически из данных потока Е1);

Clock source – установка источника синхронизации E1-канала (INT – внутренний источник, E1 – синхронизация по входящему сигналу Е1, FBR – синхронизация по входящему оптическому сигналу).

#### 4.5.3.2 **Команда установки тестового шлейфа <LOOP>**

Команда установки/снятия тестового шлейфа указанного порта E1. При установленном шлейфе все данные с входа порта поступают на его выход. Формат команды:

LOOP <PORT> <ON/OFF>, где

PORT – номер порта,

ON/OFF – установка/снятие шлейфа соответственно (ON|OFF).

CON\_E1>LOOP 1 ON

#### 4.5.3.3 **Команда установки чувствительности приемника <CABLE>**

Команда установки чувствительности по приему для порта Е1. В случае использования для подключения внешнего оборудования Е1 кабеля длиной свыше 199 м, следует установить чувствительность приемника -43 дБ (режим Long). По умолчанию установлена чувствительность -12 дБ (режим Short). Формат команды:

CABLE <PORT> <LONG/SHORT>, где

PORT – номер порта,

 $LONG/SHORT -$  режим работы приемника порта E1 (L|S).

CON E1>CABLE 1 L

#### 4.5.3.4 **Команда установки режима работы CRC-4 для E1-фреймера <CRC4>**

Команда установки режима CRC-4 для указанного порта E1. При включении этого режима активизируется multiframe-синхронизация; при обнаружении CRC4-ошибки информация о ней фиксируется в статистике ошибок G.826 и передается в исходящий поток; CRC-4-код вставляется в нулевой канальный интервал входящего потока. Формат команды:

CRC4 <PORT> <ON/OFF>, где

PORT – номер порта,

ON/OFF – установка/снятие режима работы CRC-4 для E1-фрейера (ON|OFF).

Пример: CON\_E1>CRC4 2 ON

#### 4.5.3.5 **Команда установки количества передаваемых канальных интервалов <TSNUM>**

Команда устанавливает число передаваемых канальных интервалов указанного E1-порта. Канальные интервалы потока Е1 используются последовательно, начиная с 1-го. Формат команды:

TSNUM <PORT> <NUM>, где

PORT – номер порта,

 NUM – количество передаваемых канальных интервалов. Возможные значения параметра:

целое число от 1 до 12,

<AUTO> – количество передаваемых канальных интервалов определяется преобразователем автоматически из данных потока С37.94;

 $\langle T \rangle$  – (Transparent) количество передаваемых канальных интервалов определяется преобразователем автоматически из данных потока Е1 при работе в паре двух устройств MMX-Converter.

Пример:

CON E1>TSNUM 1 3

#### 4.5.3.6 **Команда установки источника синхронизации E1-канала <CLOCK>**

Команда позволяет выбрать источник синхронизации для указанного порта E1. В качестве источника синхронизации может быть выбран внутренний источник, входящий оптический сигнал, либо входящий сигнал E1. Формат команды:

CLOCK <PORT> <INT/E1/FBR>, где

PORT – номер порта,

INT/E1/FBR – требуемый источник синхронизации. Возможные значения параметра:

INT - внутренний источник;

Е1 - входящий сигнал E1;

FBR – входящий оптический сигнал.

Когда в качестве источника синхронизации выбран оптический сигнал, устройство переключается на внутренний источник синхронизации в случае потери сигнала на входе оптического порта. В случае потери входящего сигнала Е1, когда синхронизация берётся с входящего потока Е1, переключение на внутренний источник не происходит.

Пример:

CON\_E1>CLOCK 2 INT

#### **4.5.4 Подменю настройки параметров интерфейса X.21 <X21>**

Для входа в подменю настройки параметров интерфейса X.21 введите X21↵. На экране появится приглашение:

X.21 interfaces management activated Enter 'M' to return to Configuration management, or 'H' for HELP information

CON X21>

Для вывода списка команд необходимо ввести НЈ.

CON\_X21>H ------------------------------------------------------------------------------- Type 'H [command]' to get additional help on [command] SHOW Shows X.21 configuration LOOP [PORT] [ON/OFF] Sets/clears loopback at the specified X.21 interface X21MODE [PORT] [DTE/DCE] Sets X.21 interface mode (DTE or DCE) SPEED [PORT] [VALUE] Sets current speed for X.21 interface M Return to Configuration Management Menu H Show available commands ------------------------------------------------------------------------------- CON\_X21>

#### 4.5.4.1 **Команда вывода текущей конфигурации <SHOW>**

Команда <SHOW> выводит на экран параметры настроек интерфейса X.21. После ввода на экран монитора выводится таблица состояния интерфейсов:

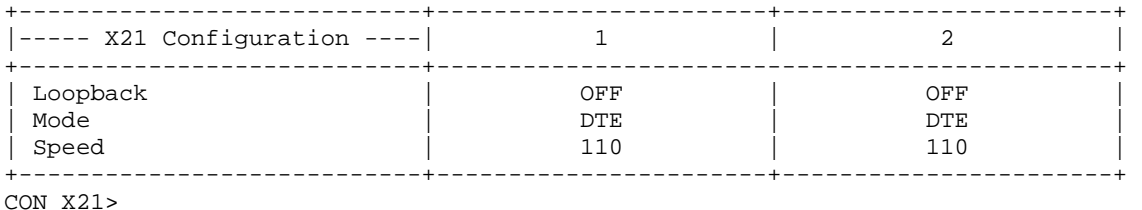

Таблица содержит следующие параметры:

Loopback – наличие тестового шлейфа (ON/OFF);

Mode – режим работы порта X.21 – DTE или DCE (DTE/DCE);

Speed – скорость передачи данных в битах в секунду.

#### 4.5.4.2 **Команда установки тестового шлейфа <LOOP>**

Команда <LOOP> установки/снятия тестового шлейфа порта Х.21 в строну внешнего оборудования. При установленном шлейфе все данные с входа порта поступают на его выход. Формат команды:

LOOP <PORT> <ON/OFF>, где

 $PORT$  – номер порта (1|2);

ON/OFF – установка/снятие шлейфа соответственно (ON|OFF).

Пример:

CON\_X21>LOOP 1 ON

#### 4.5.4.3 **Команда установки скорости передачи данных <SPEED>**

Команда <SPEED> устанавливает скорость передачи данных по интерфейсу X.21. Формат команды:

SPEED <PORT> <VALUE>, где

 $PORT$  – номер порта (1|2);

 VALUE – значение устанавливаемой скорости (110|300|1200|2400|4800|9600|19200| 38400|57600|64000|115200|128000|192000|256000|320000|384000|448000|512000).

Пример:

```
CON_X21>SPEED 1 9600
```
#### 4.5.4.4 **Команда установки режима работы порта X.21 <X21MODE>**

Команда <X21MODE> позволяет выбрать режим работы порта X.21 – DTE или DCE. Формат команды:

X21MODE <PORT> <DTE/DCE>, где

 $PORT$  – номер порта (1|2);

DTE/DCE – режим работы порта (DTE|DCE).

Пример:

CON\_X21>X21MODE 1 DCE

#### **4.5.5 Подменю настройки параметров интерфейса RS-485 <RS485>**

Для входа в подменю настройки параметров интерфейса RS-485 введите RS485↵. На экране появится приглашение:

```
RS485 interfaces management activated 
Enter 'M' to return to Configuration management, or 'H' for HELP information
```
CON\_RS>

Для вывода списка команд необходимо ввести НЈ.

```
CON_RS>H 
------------------------------------------------------------------------------- 
Type 'H [command]' to get additional help on [command] 
SHOW Shows RS485 interface configuration 
LOOP [PORT] [ON/OFF] Sets/clears loopback at the specified RS485 interface 
SPEED [PORT] [VALUE] Sets current speed for RS-485 interface 
DATABITS [PORT] [VALUE] Sets quantity of databits in RS-485 packets 
PARITY [PORT] [ON/OFF] Sets/clears parity bit of RS-485 packets 
M Return to Configuration Management Menu 
H Show available commands 
------------------------------------------------------------------------------- 
CON RS>
```
#### 4.5.5.1 **Команда вывода текущей конфигурации <SHOW>**

Команда <SHOW> выводит на экран параметры настроек интерфейса RS-485. После ввода на экран монитора выводится таблица состояния интерфейсов:

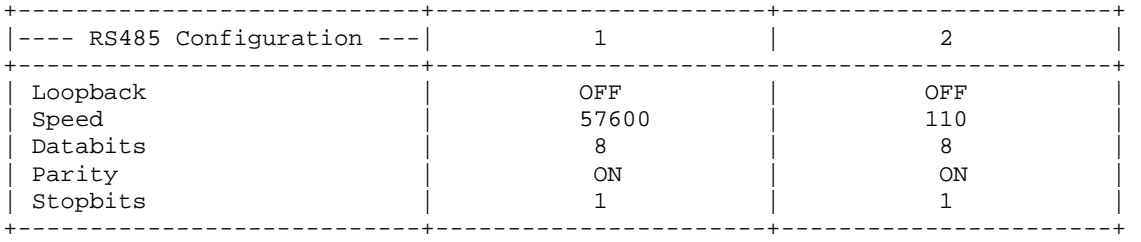

CON RS>

Таблица содержит следующие параметры:

Loopback – наличие тестового шлейфа (ON/OFF);

Speed – скорость передачи данных в битах в секунду;

Databits – количество бит данных в кадре посылки RS-485;

Parrity – использование бита чётности;

Stopbits – число стоповых бит в кадре посылки RS-485.

#### 4.5.5.2 **Команда установки тестового шлейфа <LOOP>**

Команда <LOOP> установки/снятия тестового шлейфа порта RS-485 в сторону внешнего оборудования. При установленном шлейфе все данные с входа порта поступают на его выход. Формат команды:

LOOP <PORT> <ON/OFF>, где

PORT – номер порта  $(1|2)$ ;

ON/OFF – установка/снятие шлейфа соответственно (ON|OFF).

Пример:

CON RS>LOOP 1 ON

#### 4.5.5.3 **Команда установки скорости передачи данных <SPEED>**

Команда <SPEED> устанавливает скорость передачи данных по интерфейсу RS-485. Формат команды:

SPEED <PORT> <VALUE>, где

 $PORT$  – номер порта (1|2);

 VALUE – значение устанавливаемой скорости в битах в секунду (110|300|1200|2400| 4800|9600|19200|38400|57600|115200).

Пример:

CON\_RS>SPEED 1 9600

#### 4.5.5.4 **Команда установки количества бит данных <DATABITS>**

Команда <DATABITS> устанавливает количество бит данных в кадре посылки RS-485. Формат команды:

DATABITS <PORT> <VALUE>, где

 $PORT$  – номер порта (1|2);

VALUE – количество бит данных (6|7|8).

Пример:

CON RS>BITS 1 8

#### 4.5.5.5 **Команда использования бита чётности <PARITY>**

Команда <PARITY> задаёт режим использования бита чётности в передаваемом потоке RS-485. Формат команды:

```
 PARITY <PORT> <ON/OFF>, где
```
 $PORT$  – номер порта (1|2);

 ON/OFF – использование бита чётности (ON – бит чётности используется | OFF – бит чётности не используется).

Пример:

CON\_RS>PARITY 1 ON

#### 4.5.5.6 **Команда установки числа стоповых бит <STOPBIT>**

Команда <STOPBIT> устанавливает число стоповых бит в кадре посылки R-485. Формат команды:

STOPBIT <PORT> <VALUE>, где

 $PORT$  – номер порта (1|2);

VALUE – число стоповых бит (1|2).

Пример:

```
CON RS>STOPBIT 1 1
```
**Примечание!** *В случае настройки интерфейса RS-485 ответного устройства на 1.5 стоповых бита, интерфейс устройства MMX-Converter должен быть настроен на 1 стоповый бит.* 

#### **4.5.6 Подменю настройки сетевых параметров <NET>**

Для входа в подменю настройки сетевых параметров введите NET∟. На экране появится приглашение:

```
Network interfaces management activated 
Enter 'M' to return to Configuration management, or 'H' for HELP information
```
CON\_NET>

```
Для вывода списка команд необходимо ввести НЈ.
CON_NET>H 
------------------------------------------------------------------------------- 
Type 'H [command]' to get additional help on [command] 
SHOW Show network configuration
SHOW [N/R/S/B] Show new/running/startup/backup network configuration 
SETIP x.x.x.x Set the device IP address
SETGW x.x.x.x Set gateway IP address
SETMASK x.x.x.x Set subnet mask
VID [1..4095] Set VLAN ID for LAN interface 
VLAN [ON/OFF] Enable/disable VLANs 
ETHSD [10/100] [H/F] Set ethernet speed 
ETHSD AUTO Set ethernet speed auto negotiation 
TRAPIP [ADD/DEL] x.x.x.x Set/delete IP address for SNMP trap messages 
COMMUNITY Set SNMP community name
SNMPSET [ON/OFF] Enable/disable SNMP SET commands. 
M Return to Configuration Management Menu 
H Show available commands 
      ------------------------------------------------------------------------------- 
CON_NET>
```
#### 4.5.6.1 **Команда вывода сетевых настроек <SHOW>**

Команда выводит на экран монитора текущие сетевые настройки преобразователя: режим работы порта Ethernet; МАС и IP адрес; маска подсети и адрес шлюза:

CON\_NET> SHOW

```
-------------------------------------------------------------------------------- 
Running Network Configuration 
-------------------------------------------------------------------------------- 
VLANs are disabled 
Ethernet: 
  Speed/duplex : auto 
System: 
 MAC address : 00:0f:d9:ee:ee:eb 
 IP address : 192.168.15.5 
 Subnet mask : 255.255.255.0 
  Default gateway : 192.168.1.1 
SNMP: 
  Send traps to IP: 
 Community : 
 SET command : Blocked 
--------------------------------------------------------------------------------
```
CON\_NET>

Ethernet:

Speed/duplex – режим работы порта Ethernet.

System:

MAC address – MAC-адрес модуля;

IP address – IP-адрес модуля;

Subnet mask – маска подсети;

Default gateway – IP-адрес шлюза по умолчанию.

SNMP:

Send traps to  $IP - IP$ -адреса для отсылки трапов;

Community – параметр «SNMP community», используемый для аутентификации входящих и исходящих SNMP-сообщений;

Set command – разрешение управления устройством по протоколу SNMP.

Примечание! Команда <SHOW> всегда показывает текушую конфигурацию. Если новая конфигурация отличается от текущей, то по команде <SHOW> показывается текущая конфигурация и выдается предупреждение.

Допускается также ввод команды в следующем формате:

SHOW [N/R/S/B], где

N - вывод на экран новых параметров, которые могут быть активированы командой APPLY и затем зафиксированы командой CONFIRM;

 $R$  – вывод текущих параметров, в том числе активированных командой APPLY;

S - вывод параметров, к которым вернется преобразователь в случае, если не будет введена команда CONFIRM;

В - вывод сохраненных в резервной копии настроек.

#### 4.5.6.2 Команда установки IP-адреса <SETIP>

Команда установки нового IP-адреса модуля. Формат команды:

SETIP <IP-адрес>

Пример:

```
CON NET>SETIP 192.168.1.122
```
#### 4.5.6.3 Команда установки IP-адреса шлюза <SETGW>

Команда установки нового IP-адреса шлюза. Формат команды:

SETGW <IP-адрес>

Пример:

CON NET>SETGW 192.168.1.1

#### 4.5.6.4 Команда установки маски подсети <SETMASK>

Команда установки новой маски подсети. Формат команды:

SETMASK <маска подсети>

Пример:

CON\_NET>SETMASK 255.255.0.0

#### 4.5.6.5 Команда установки идентификатора VLAN <VID>

Команда <VID> служит для присвоения идентификатора VLAN (VLAN ID) Ethernet-порту устройства при работе в режиме поддержки VLAN. Установленное значение определяет идентификатор VLAN в теге принимаемого пакета, который будет приниматься устройством, а также назначаемый идентификатор VLAN для исходящего пакета. Формат команды:

 $VID < ID>$ , где

 $\langle$ ID> - присваиваемый идентификатор VLAN: целое число от 1 до 4095.

Пример:

CON NET>VID 100

#### 4.5.6.6 Команда установки режима VLAN <VLAN>

Команда <VLAN> служит для установки и снятия режима поддержки VLAN. В случае установки режима поддержки VLAN Ethernet-порт устройства будет принимать только тегированные пакеты с VLAN ID, установленной командой <VID> (см.п. 4.5.6.5). При снятом режиме поддержки VLAN устройство принимает все пакеты без тега VLAN, тегированные пакеты игнорируются. Формат команды:

VLAN <ON/OFF>, где

 $\langle$ ON/OFF> - установка или снятие режима поддержки VLAN:  $\langle$ ON> - установка,  $\langle$ OFF> снятие.

Пример:

CON NET>VLAN ON

#### 4.5.6.7 Команда установки параметров Ethernet-соединения <ETHSD>

Команда <ETHSD> устанавливает скорость и режим Ethernet-соединения. Формат команды:

ETHSD <10/100> <H/F>, где

 $10/100$  - скорость соелинения: <10> – 10 Мбит/с. <100> – 100 Мбит/с.

Н/F - режим соединения: <H> - полудуплексный, <F> - полнодуплексный.

Команда <ETHSD AUTO> устанавливает автоматическое определение скорости и режима Ethernet-соелинения

Пример:

CON\_NET>ETHSD 10 H CON NET>ETHSD AUTO

#### 4.5.6.8 Команда установки IP-адресов узлов для рассылки трапов <TRAPIP>

Команда <TRAPIP> устанавливает и удаляет IP-адреса узлов сети для рассылки трапов SNMP-агентом устройства. Устройство допускает установку двух адресов. Формат команды:

 $TRAPIP < ADD/DEL > < IP\text{-}a\text{-}apec$ , где

ADD/DEL - добавить или удалить IP-адрес: <ADD> - добавить, <DEL> - удалить.

IP-алрес - IP алрес узла сети для рассылки трапов, который необходимо добавить или удалить.

Пример:

CON NET>TRAPIP ADD 192.168.15.97

#### 4.5.6.9 Команда установки коллективного имени SNMP-агента <COMMUNITY>

Команда <COMMUNITY> устанавливает коллективное имя SNMP-агента устройства (community name). Формат команды:

COMMUNITY Enter community name: < COMMUNITY>

После запроса <Enter community name> следует ввести значение коллективного имени.

Пример:

CON NET>COMMINITY Enter community name: public

#### 4.5.6.10 Команда разрешения управления и конфигурирования через SNMP <SNMPSET>

Команда <SNMPSET> разрешает или запрещает конфигурирование параметров через SNMP. Формат команды:

SNMPSET  $\langle$ ON/OFF $>$ , где

 $ON/OFF$  – разрешение или запрет конфигурирование: < $ON$  – разрешение, < $OFF$  – запрет.

Пример:

CON NET>SNMPSET ON

#### 4.5.7 Подменю настройки аварийных состояний <ALARMS>

Для входа в подменю настройки аварийных состояний необходимо ввести ALARMS<sup>⊥</sup>. На экране появится приглашение:

```
Alarms management activated
Enter 'M' to return to Configuration management, or 'H' for HELP information
CON ATM>
```
Лля вывода списка команд необходимо ввести Н. На экран выводится список доступных команд данного подменю.

CON ALM> H Type 'H [command]' to get additional help on [command] Shows alarms configuration SHOW SET [NUM] [MAJ/MIN/INF] Associates the alarm to specified group Return to Configuration Management Menu  $M$  $H$ Show available commands \_\_\_\_\_\_\_\_\_\_\_\_\_\_\_\_\_\_\_\_\_\_\_\_\_\_\_\_\_\_\_\_\_\_\_\_ CON\_ALM>

Для получения информации о команде ввести Н <команда>-

Внимание! Активирование и подтверждение новых значений параметров настройки аварийных состояний происходит только после выполнения команд <APPLY> и <CONFIRM>.

#### 4.5.7.1 Команда вывода текущих установок <SHOW>

Команда выводит на экран установки срочности аварийных ситуаций трибутарных и оптических портов.

+-------+--------------------------+-------------+-------------+-------------+ +- Num -|-------< Alarms >-------+-< MAJOR >-+-< MINOR >-+-< INFO >--+ +-------+--------------------------+-------------+-------------+-------------+ | E1 Port 1: | 1 | |- Signal loss | \* | | | | 2 | |- Frame loss | \* | | |  $\begin{array}{c|c|c|c|c} 3 & | & - \text{Excessive BER} \ 4 & | & - \text{AIS detected} \end{array}$  $|-$  AIS detected | E1 Port 2:<br>5 | |- Signal | 5 | | - Signal loss<br>| 6 | | - Frame loss  $\vert$ - Frame loss | 7 | |- Excessive BER | | \* | | | 8 | |- AIS detected | | \* | | | | FIBER Port 1: | | | | | 9 | |- Signal loss | \* | | | | 10 | |- Frame loss | \* | | | | 10 | |- Frame loss<br>| 11 | |- Yellow alarm  $|$  FIBER Port 2: 12 | |- Signal loss<br>13 | |- Frame loss | 13 | |- Frame loss | | \* | | | 14 | |- Yellow alarm | | | \* | +-------+--------------------------+-------------+-------------+-------------+ CON\_ALM>

Модуль сообщает о возникновении следующих аварий:

E1 Port  $X^+$ 

Signal loss – отсутствует сигнал  $E1$  на входе порта X;

Frame loss – отсутствует синхронизация фреймов у сигнала Е1 на входе порта Х;

Excessive block error rate – количество ошибочных блоков, регистрируемых в единицу времени на входе порта Х, превышает уровень 30% по отношению ко всем принимаемым блокам;

AIS detected – зарегистрирован сигнал AIS на входе порта  $X$ ;

Fiber Port X:

Signal loss – отсутствует оптический сигнал на входе Х-го порта;

Frame loss – отсутствует синхронизация фреймов потока C37.94 на входе порта X;

Yellow alarm – зарегистрирован "Yellow alarm" во входящем потоке C37.94 порта Х. На внешнем устройстве зафиксирована потеря входного оптического сигнала.

Аварийная ситуация может иметь один из трех статусов: срочная (MAJOR); несрочная (MINOR) или уведомление (INFO).

#### 4.5.7.2 **Команда настройки параметров сигнализации <SET>**

Команда устанавливает статус аварийной ситуации. Формат команды:

SET <NUM> <MAJ/MIN/INF>, где

NUM – номер аварийной ситуации (целое число от 1 до 14 в соответствии с таблицей команды <SHOW>, описанной в п. 4.5.7.1);

MAJ/MIN/INF – статус аварии срочный/несрочный/информационный соответственно (MAJ|MIN|INF).

Пример:

```
CON_ALM>SET 6 INF
```
#### 4.5.8 Команла активизации изменений <APPLY>

Команда активизации новых параметров. Данная команда имеет следующий формат ввода:

#### APPLY <ALL/GROUP>, где

ALL - активируются настройки всех групп;

GROUP: имеет одно из значений:

E1 - активируются настройки портов E1;

NET - активируются сетевые настройки;

CON\_CM>APPLY ALL

#### 4.5.9 Команда подтверждения изменений <CONFIRM>

Команда <CONFIRM> подтверждает все изменения, которые были активированы командой APPLY. После выполнения команды новые значения параметров сохраняются после отключения питания устройства.

#### 4.5.10 Команда создания резервных настроек <BACKUP>

Команда <BACKUP> создает резервную копию настроек оборудования, записывая текущие настройки в память.

#### 4.5.11 Команда запуска резервной конфигурации <RESTORE>

Команда <RESTORE> восстанавливает настройки оборудования, которые были сохранены командой <BACKUP>.

#### 4.5.12 Команда установки заводских параметров <DEFAULT EVERYTHING>

Команда <DEFAULT EVERYTHING> устанавливает заводские параметры преобразователя. Параметры сетевых настроек <IP address>, <Subnet mask> и <Default Gateway> при этом своих значений не меняют

### **5 Настройка через SNMP-интерфейс.**

Для мониторинга состояния, настройки и управления оборудованием может использоваться система управления на основе протокола SNMP. Для этого на компьютере управления должна быть установлена одна из программ управления по SNMP.

Модуль поддерживает SNMP v1.

Поддерживаются следующие файлы MIB (Management Information Base):

RFC1213.MIB – стандартный MIB для всех устройств, поддерживающих MIB-II, описанный в RFC-1213, поддерживается частично;

IF-MIB.MIB-описания интерфейсов, описывается в MIB-2863, поддерживается частично;

NATEKS-MMX-CON.MIB – MIB для оборудования MMX-Converter, поддерживается полностью.

Для работы с протоколом SNMP в программное обеспечение модуля встроен SNMP-агент. Конфигурация SNMP-агента задается командами <COMMUNITY> (установка параметра community сообщений SNMP), <TRAPIP> (установка адресов для рассылки трапов) и  $\langle$ SNMPSET> (разрешение/запрет управления и конфигурирования через SNMP). IP-адрес и другие сетевые настройки SNMP-агента совпадают с сетевыми настройками устройства (команды <SETIP>, <SETGW> и <SETMASK>, подменю <NET> меню «Configuration Management»).

«Натекс» имеет зарегистрированный номер enterprise метки 4249.

Prefix: iso.org.dod.internet.private.enterprise (1.3.6.1.4.1)

4249

NATEKS Ltd.

Alex Rousnak

Alex@nateks.ru

Модулю MMX-CON в «дереве» Натекс соответствует ветка с идентификатором 25.

Содержание этой ветки описывает NATEKS-MMX-CON.MIB. С помощью переменных, описанных в NATEKS-MMX-CON.MIB можно производить следующие действия:

Просматривать общую информацию о модуле;

Наблюдать общее состояние модуля;

Конфигурировать модуль, управлять конфигурациями (применять/подтверждать), восстанавливать заводскую конфигурацию;

Просматривать и сбрасывать статистику по сетевым интерфейсам;

Просматривать состояние аварий.

Каждая переменная NATEKS-MMX-CON.MIB, как и всех других MIB-файлов снабжена подробным описанием в самом MIB-файле.

NATEKS-MMX-CON.MIB поставляется в комплекте с устройством.

### **5.1 Трапы SNMP-агента.**

Устройство допускает рассылку трапов на два адреса в сети. Поддерживаются следующие трапы:

coldStart (RFC1215.MIB) – устройство было реинициализировано с изменением конфигурации агента или реализации объекта;

authenticationFailure (RFC1215.MIB) – агент получил от менеджера сообщение SNMP с некорректной аутентификацией, (неверное имя сообщества – community name);

linkUp (RFC1213.MIB, IF.MIB) – интерфейс вошёл в рабочее состояние;

linkDown (RFC1213.MIB, IF.MIB) – интерфейс вышел из рабочего состояния;

E1PORT1\_SIGNAL\_LOSS (NATEKS-MMX-CON.MIB) – потеря входного потока Е1 на 1-ом порте;

E1PORT2\_SIGNAL\_LOSS (NATEKS-MMX-CON.MIB) – потеря входного потока Е1 на 2-ом порте;

E1PORT1 CONNECT (NATEKS-MMX-CON.MIB) – поступление сигнала E1 на вход 1-го порта;

E1PORT2 CONNECT (NATEKS-MMX-CON.MIB) – поступление сигнала E1 на вход 2-го порта;

E1PORT1\_FRAME\_LOSS (NATEKS-MMX-CON.MIB) – потеря синхронизации фреймов входного сигнала Е1 на 1-м порте;

E1PORT2 FRAME LOSS (NATEKS-MMX-CON.MIB) – потеря синхронизации фреймов входного сигнала Е1 на 2-м порте;

E1PORT1\_BER\_EXCEEDED (NATEKS-MMX-CON.MIB) – количество ошибочных блоков, регистрируемых в единицу времени на входе 1-го порта Е1, превысило уровень 30% по отношению ко всем принимаемым блокам;

E1PORT2\_BER\_EXCEEDED (NATEKS-MMX-CON.MIB) – количество ошибочных блоков, регистрируемых в единицу времени на входе 2-го порта Е1, превысило уровень 30% по отношению ко всем принимаемым блокам;

E1PORT1\_AIS (NATEKS-MMX-CON.MIB) – зафиксирован сигнал AIS на входе 1-го порта  $E1$ ;

E1PORT2\_AIS (NATEKS-MMX-CON.MIB) – зафиксирован сигнал AIS на входе 2-го порта Е1;

FIBER1\_SIGNAL\_LOSS (NATEKS-MMX-CON.MIB) – потеря входного оптического сигнала на 1-м порте;

FIBER2 SIGNAL LOSS (NATEKS-MMX-CON.MIB) – потеря входного оптического сигнала на 2-м порте;

FIBER1 FRAME LOSS (NATEKS-MMX-CON.MIB) – потеря синхронизации фреймов входного оптического сигнала на 1-м порте;

FIBER2 FRAME LOSS (NATEKS-MMX-CON.MIB) – потеря синхронизации фреймов входного оптического сигнала на 2-м порте;

FIBER1\_YELLOW (NATEKS-MMX-CON.MIB) – в принимаемом потоке C37.94 1-го порта зафиксирован Yellow alarm;

FIBER2 YELLOW (NATEKS-MMX-CON.MIB) - в принимаемом потоке C37.94 2-го порта зафиксирован Yellow alarm;

FIBER1 CONNECT (NATEKS-MMX-CON.MIB) - поступление оптического сигнала на 1-й порт;

FIBER2 CONNECT (NATEKS-MMX-CON.MIB) - поступление оптического сигнала на 2-й порт;

### 5.2 Таблицы переменных SNMP интерфейса

С помощью таблиц переменных реализован интерфейс управления MMX-Converter. Пользовательский интерфейс состоит из следующих меню:

**MMX-CON-PerformanceMgt** - меню эксплуатационных параметров:

StatAlarms - подменю содержит таблицу текущего состояния оптического порта и портов Е1:

**StatTCPIP** – подменю содержит статистику пакетов стека протоколов  $TCP/IP$ ;

StatICMP - подменю содержит статистику пакетов протокола ICMP;

StatMAC - полменю содержит статистику Ethernet-интерфейса:

StatG826 - подменю содержит статистику ошибок E1-интерфейса в соответствии со стандартом ITU-T G.826:

MMX-CON-ConfigurationMgt - меню конфигурирования;

ConfigAlarms - подменю содержит таблицу настройки статуса аварийных ситуаций;

ConfigNet - подменю настройки сетевых параметров преобразователя;

**ConfigEth** - подменю содержит таблицу настройки параметров IP преобразователя;

**ConfigVLAN** - подменю содержит таблицу настройки параметров VLAN преобразователя;

ConfigSNMP- подменю содержит таблицу настройки параметров SNMP преобразавотеля;

**ConfigE1** – полменю содержит таблицу настройки портов  $E1$ .

ConfigFbr - подменю содержит таблицу настройки оптических портов;

**ConfigRS485** – подменю содержит таблицу настройки интерфейса RS-485;

**ConfigX21** – подменю содержит таблицу настройки интерфейса X.21;

ConfigMode - подменю содержит таблицу выбора рабочего интерфейса для конвертирования в поток СЗ7.94.

MMX-CON-MaintenanceMgt - меню контроля и обслуживания;

sysInfo - подменю содержит таблицу с базовой информацией о рабочем модуле.

Доступны следующие функции управления устройством:

#### **5.2.1 Меню эксплуатационных параметров "MMX-CON-PerformanceMgt"**

#### 5.2.1.1 **Подменю статуса текущих аварий "StatAlarms"**

#### **5.2.1.1.1 Таблица контроля текущих аварий "StatAlarmEntry"**

Таблица содержит переменные, значения которых указывают на наличие аварийных ситуаций на оптическом интерфейсе и портах Е1.

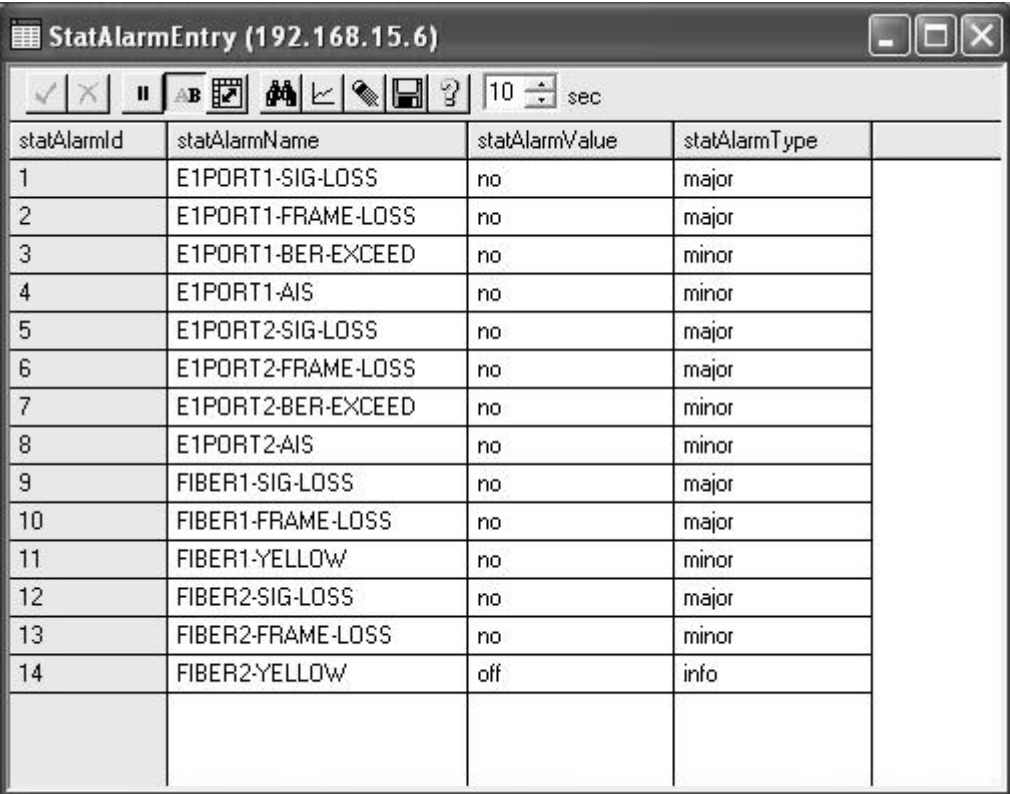

Рис. 5.1. Контроль аварий интерфейсов E1 и оптики.

statAlarmId – порядковый номер интерфейса;

statAlarmName – наименование интерфейса;

statAlarmValue – наличие аварии: "no" – нет аварии, "ALARM" – зафиксирована авария, "off"мониторинг состояния не ведётся (информационный статус аварии);

statAlarmType – установленный статус аварии: "major" – срочный, "minor" – несрочный, "info" – информационный;

ведётся контроль по следующим аварийным ситуациям:

E1PORT1-SIG-LOSS – отсутствие сигнала Е1 на входе 1-го порта;

E1PORT1-FRAME-LOSS – отсутствие синхронизации фреймов сигнала Е1 на входе 1-го порта;

E1PORT1-BER-EXCEED – количество ошибочных блоков, регистрируемых в единицу времени на входе 1-го порта, превышает уровень 30% по отношению ко всем принимаемым блокам;

E1PORT1-AIS – зафиксирован сигнал AIS на входе 1-го порта Е1;

E1PORT2-SIG-LOSS – отсутствие сигнала Е1 на входе 2-го порта;

E1PORT2-FRAME-LOSS – отсутствие синхронизации фреймов сигнала Е1 на входе 2-го порта;

E1PORT2-BER-EXCEED – количество ошибочных блоков, регистрируемых в единицу времени на входе 2-го порта, превышает уровень 30% по отношению ко всем принимаемым блокам;

E1PORT2-AIS – зафиксирован сигнал AIS на входе 2-го порта Е1;

FIBER1-SIG-LOSS – отсутствие входного оптического сигнала на 1-м порте;

FIBER1-FRAME-LOSS– потеря синхронизации фреймов входящего оптического сигнала на 1-м порте;

FIBER1-YELLOW – зарегистрирован "Yellow alarm" во входящем потоке C37.94 1-го порта. На внешнем устройстве зафиксирована потеря входного оптического сигнала;

FIBER2-SIG-LOSS – отсутствие входного оптического сигнала на 2-м порте;

FIBER2-FRAME-LOSS – потеря синхронизации фреймов входящего оптического сигнала на 2-м порте;

FIBER2-YELLOW – зарегистрирован "Yellow alarm" во входящем потоке C37.94 2-го порта. На внешнем устройстве зафиксирована потеря входного оптического сигнала;

#### 5.2.1.2 **Таблица статистики пакетов стека протоколов TCP/IP "StatTCPIPEntry"**

Таблица содержит параметры статистики по пакетам стека TCP/IP.

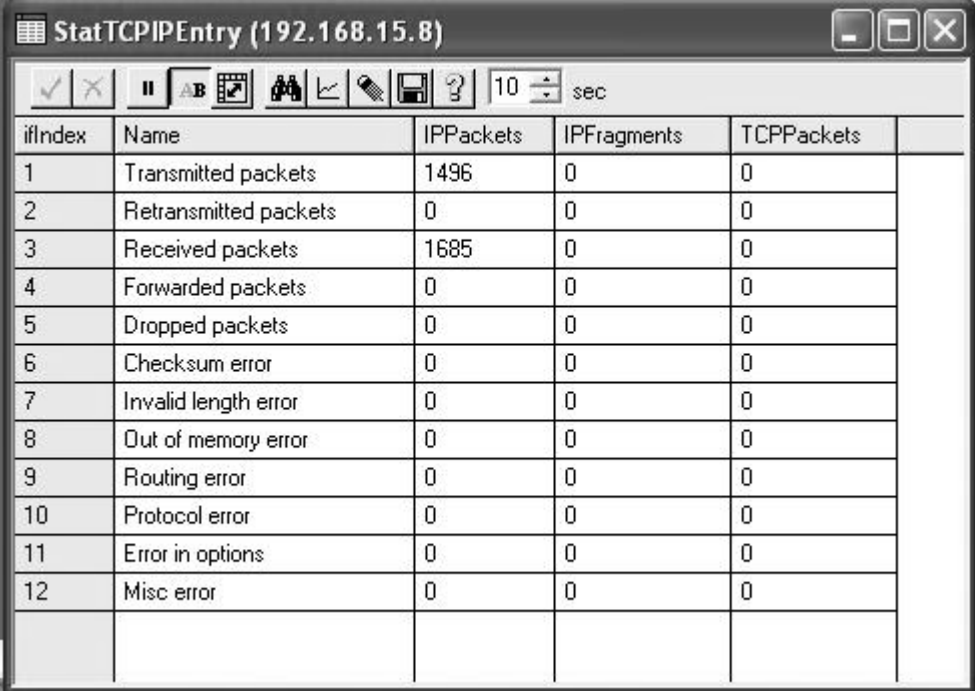

Рис. 5.2. Статистика пакетов TCP/IP.

Name – наименование параметра, по которому отображается статистика;

IPPackets – статистика по пакетам Internet Protocol;

IPFragments – отдельная статистика по фрагментированным пакетам Internet Protocol;

TCPPackets – статистика по пакетам Transmission Control Protocol.

Статистика выводится по следующим параметрам:

Transmitted packets - общее число переданных пакетов, использующих протокол;

Retransmitted packets - число повторно отправленных пакетов TCP; Повторная отправка обычно обусловлена потерей пакетов при передаче на более низком уровне, например Ethernet<sup>-</sup>

Received packets - общее число принятых пакетов, использующих протокол (включая пакеты с ошибками);

Forwarded packets - число полученных пакетов IP, не предназначенных устройству;

Dropped packets - число принятых пакетов, которые не были обработаны устройством по каким-либо причинам, например из-за отсутствия свободной памяти;

Checksum error - число принятых пакетов, содержащих неверную контрольную сумму;

Invalid length error - число принятых пакетов, содержащих в поле длины неверное значение;

Out of memory еггог – число случаев отказа стека TCP/IP от приёма или передачи пакетов изза отсутствия свободной памяти;

Routing error - число случаев отказа протокола IP от маршрутизации пакета к удалённому хосту;

Protocol error - число ошибок, обусловленных внутренней реализацией стека TCP/IP в устройстве и на удалённом хосте;

Error in options - число отправленных пакетов IP, содержащих неподдерживаемое значение поля "IP OPTIONS":

Misc error - число прочих ошибок, не указанных в данной статистике.

#### 5.2.1.3 Таблица статистики пакетов протокола ICMP "StatTCPIPEntry"

Таблица содержит параметры статистики пакетов протокола ICMP. Данная статистика может использоваться для контроля операций программы "PING", которая использует протокол ICMP.

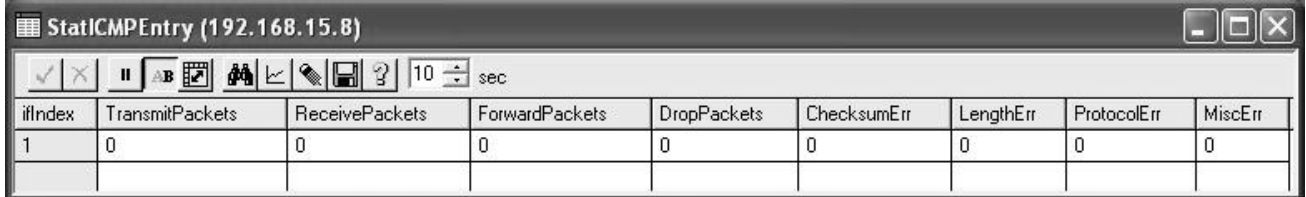

Рис. 5.3. Статистика пакетов ICMP

Статистика ведётся по следующим параметрам:

TransmitPackets - общее число переданных пакетов ICMP;

ReceivePackets - общее число полученных пакетов ICMP;

ForwardPackets - число полученных пакетов ICMP, не предназначенных устройству;

DropPackets - число принятых пакетов ICMP, которые не были обработаны устройством по каким-либо причинам, например из-за отсутствия свободной памяти;

ChecksumErr - число принятых пакетов ICMP, содержащих неверную контрольную сумму;

LengthErr - число принятых пакетов ICMP, содержащих в поле длины неверное значение;

ProtocolErr - число ошибок, обусловленных внутренней реализацией ICMP в устройстве и на удалённом хосте;

MiscErr - число прочих ошибок, не указанных в данной статистике.

Статистика по IP и TCP протоколам, которые также являются составными стека TCP/IP, показывается отдельно в таблице "StatTCPIPEntry".

#### 5.2.1.4 **Подменю статистики Ethernet-интерфейса "StatMAC"**

### **5.2.1.4.1 Таблица статистики исходящих пакетов Ethernet-интерфейса "statMACTXTable".**

Таблица содержит параметры статистики исходящих пакетов Ethernet

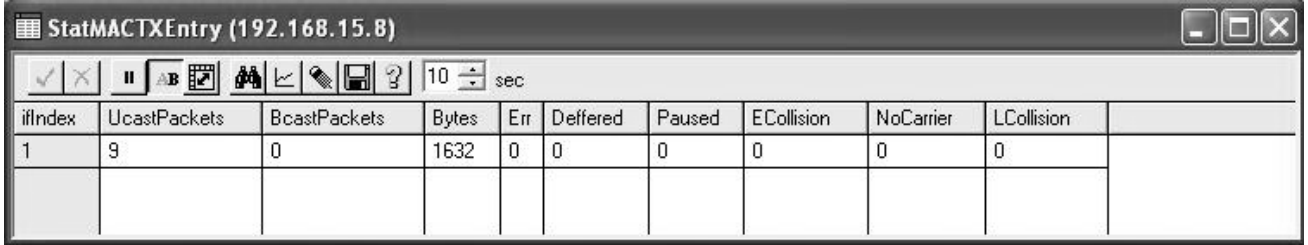

Рис. 5.4. Статистика исходящих Ethernet-пакетов

Статистика ведётся по следующим параметрам:

UcastPackets – количество пакетов, переданных единственному адресату;

BcastPackets – количество переданных широковещательных пакетов;

Bytes – размер успешно переданных данных в байтах;

Err – количество переданных пакетов с ошибками;

Deferred – количество отклонённых пакетов из-за большой задержки при передаче;

Paused – количество пакетов, не переданных из-за установления паузы в Ethernet-соединении;

ECollision – количество пакетов не переданных из-за возникновения 16 и более коллизий;

NoCarrier – количество потерь Ethernet-соединения;

LCollision – количество поздних коллизий.

#### **5.2.1.4.2 Таблица статистики входящих пакетов Ethernet-интерфейса "statMACRXTable"**

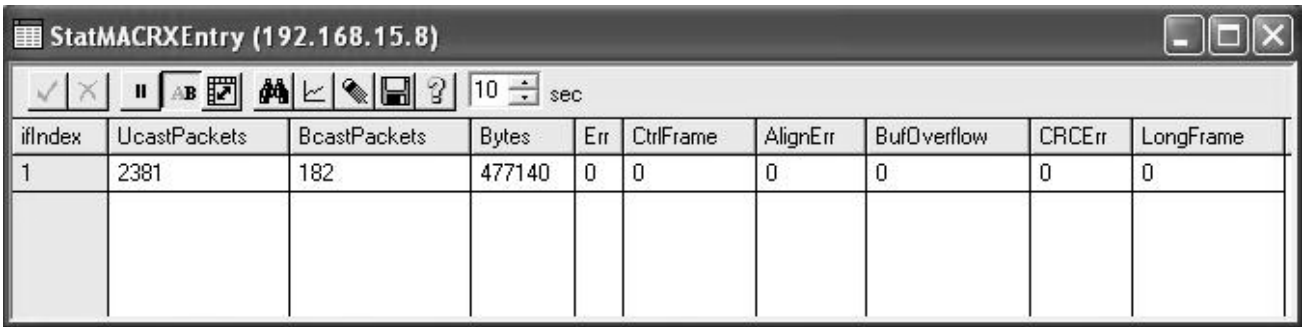

Рис. 5.5. Статистика входящих Ethernet-пакетов

UcastPackets – количество принятых пакетов, предназначенных единственному адресату;

BcastPackets – количество принятых широковещательных пакетов;

Bytes – размер успешно принятых данных в байтах;

Err – количество принятых пакетов с ошибками;

CtrlFrame – количество принятых контрольных Ethernet-фреймов;

AlignErr – количество фреймов, принятых с ошибками выравнивания;

BufOverflow – количество Ethernet-фреймов, не принятых из-за переполнения приёмного буфера устройства;

CRCErr – количество Ethernet-фреймов, в которых обнаружены ошибки контрольной суммы;

LongFrame – количество принятых фреймов с превышением допустимого размера.

#### 5.2.1.5 **Таблицa статистики G.826 "StatG826Entry"**

Таблица содержит статистику ошибок потока Е1 в соответствии со стандартом G.826.

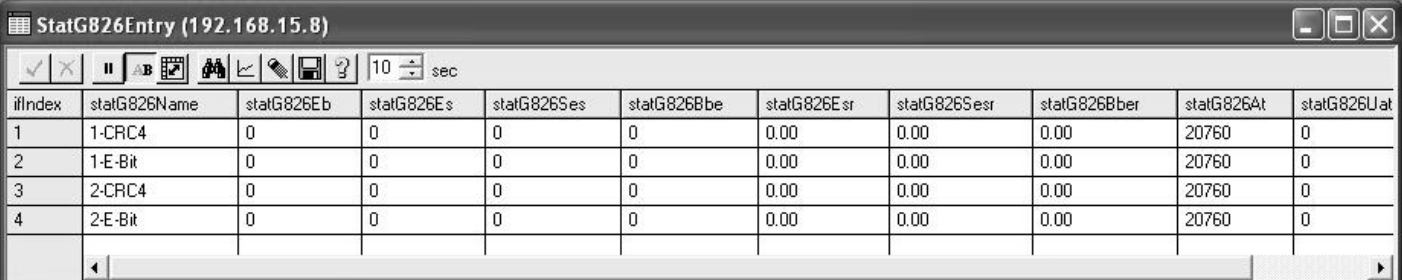

#### Рис. 5.6. Статистика G.826

Статистика ведётся для следующих позиций:

1-CRC4 – дефекты, выявленные регистрацией ошибочной контрольной суммы принимаемых блоков данных Е1 1-го порта (при включённом режиме CRC-4);

1-E-Bit – дефекты, выявленные получением е-бита в блоках входных данных Е1 1-го порта (при включённом режиме CRC-4);

1-FAS – дефекты, выявленные регистрацией ошибочного сигнала FAS (frame alignment signal) входных данных Е1 1-го порта (при отключённом режиме CRC-4);

2-CRC4 – дефекты, выявленные регистрацией ошибочной контрольной суммы принимаемых блоков данных Е1 2-го порта;

2-E-Bit – дефекты, выявленные получением е-бита в блоках входных данных Е1 2-го порта;

2-FAS – дефекты, выявленные регистрацией ошибочного сигнала FAS (frame alignment signal) входных данных Е1 2-го порта (при отключённом режиме CRC-4);

Параметры статистики:

statG826Eb – Errored Block (EB), количество блоков данных, содержащих хотя бы один ошибочный бит;

statG826Es – Errored Second (ES), количество секунд, в течение каждой из которых был зафиксирован хотя бы один ошибочный блок;

statG826Ses – Severely Errored Second (SES), количество секунд, в течение каждой из которых было зафиксировано превышение уровня 30% количества ошибочных блоков относительного общего числа полученных блоков данных;

statG826Bbe – Background Block Error (BBE), число ошибочных блоков, регистрация которых происходила не в течение какой-либо SES;

statE1G826Bber – Background Block Error Ratio (BBER), отношение BBE к общему количеству блоков в течение определенного интервала измерений. Общее количество блоков не включает в себя блоки данных во время SES;

statG826Esr – Errored Second Ratio (ESR), отношение ES к общему числу секунд доступного времени интервала измерений (available time)

statG826Sesr - Severely Errored Second Ratio (SESR), отношение SES к общему числу секунд доступного времени интервала измерений (available time)

statG826At – Available time (AT), доступное время интервала измерений. Количество секунд, в течение которых не было зафиксировано десяти подряд идущих SES;

statG826Uat – Unavailable time (UAT), недоступное время интервала измерений. Количество секунд, в течение которых зафиксировано десять подряд идущих SES, и не было десяти подряд идущих не SES.

### 5.2.1.6 **Таблицa контроля температуры устройства и сброса параметров статистики "MMX-CON-PerformanceMgtInfo"**

Таблица содержит переменную TMOD, значение которой указывает температуру устройства в градусах Цельсия.

Переменная NetstatReset служит для сброса в ноль значений всех переменных в таблицах "StatTCPIPEntry" и "StatICMPEntry", "statMACTXTable", "statMACRXTable". Для сброса нужно установить переменную NetstatReset в значение "reset".

Переменная G826Reset служит для сброса в ноль значений всех переменных в таблице "StatG826Entry". Для сброса нужно установить переменную G826Reset в значение "reset".

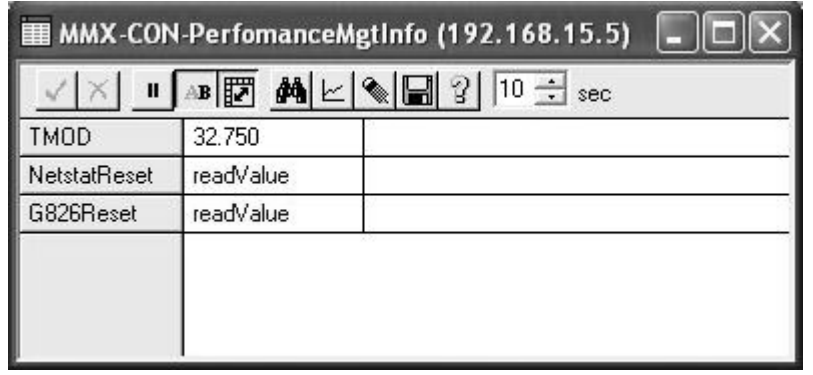

Рис. 5.7. Контроль температуры модуля и сброс статистики.

#### **5.2.2 Меню конфигурирования "MMX-CON-ConfigurationMgt"**

**Внимание!** *При настройке оборудования следует учитывать следующие важные моменты:* 

**1.** *После любых изменений настроек требуется активизация изменений;* 

**2.** *После проверки корректности настроек требуется сохранение изменений. В противном случае изменения настроек будут аннулированы через 5 мин. или через 30 мин. в зависимости от того, к какой группе они принадлежат.* 

Активация и сохранение изменений параметров происходит с помощью переменных таблицы активации, сохранения и сброса настроек (см. п. 0).

#### 5.2.2.1 **Подменю настройки аварийных состояний "ConfigAlarms"**

#### **5.2.2.1.1 Таблица настройки статуса аварий "ConfigAlarmEntry "**

Таблица содержит переменные для установки статуса аварийной ситуации.

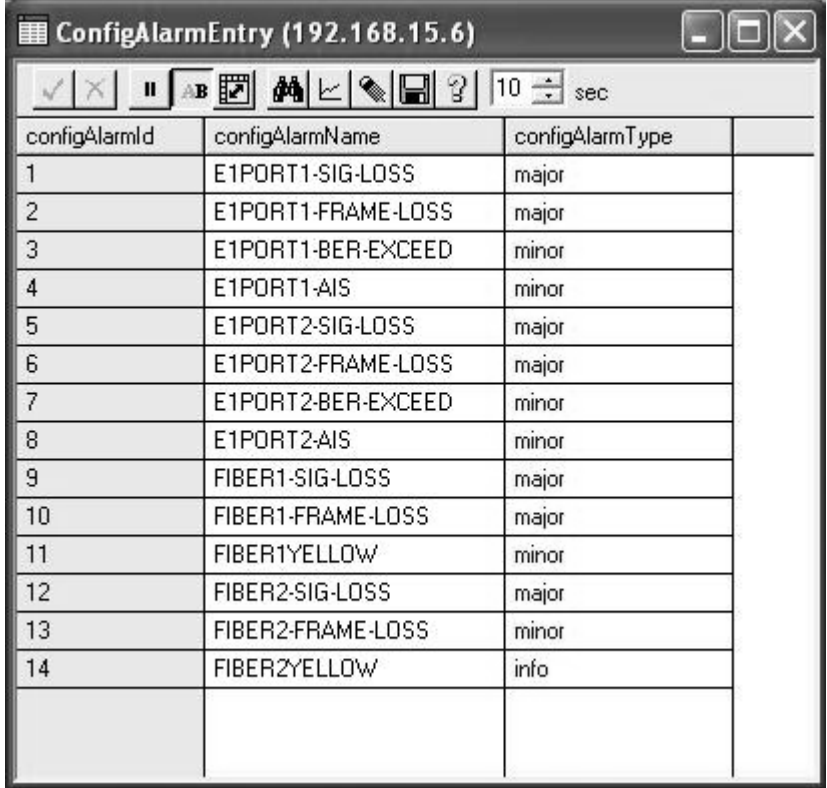

Рис. 5.8. Настройка статуса аварий

Настраиваются статусы следующих аварийных ситуаций:

E1PORT1-SIG-LOSS – отсутствие сигнала Е1 на входе 1-го порта;

E1PORT1-FRAME-LOSS – отсутствие синхронизации фреймов сигнала Е1 на входе 1-го порта;

E1PORT1-BER-EXCEED – количество ошибочных блоков, регистрируемых в единицу времени на входе 1-го порта, превышает уровень 30% по отношению ко всем принимаемым блокам;

E1PORT1-AIS – зафиксирован сигнал AIS на входе 1-го порта Е1;

E1PORT2-SIG-LOSS – отсутствие сигнала Е1 на входе 2-го порта;

E1PORT2-FRAME-LOSS – отсутствие синхронизации фреймов сигнала Е1 на входе 2-го порта;

E1PORT2-BER-EXCEED – количество ошибочных блоков, регистрируемых в единицу времени на входе 2-го порта, превышает уровень 30% по отношению ко всем принимаемым блокам;

E1PORT2-AIS – зафиксирован сигнал AIS на входе 2-го порта Е1;

FIBER1-SIG-LOSS – отсутствие входного оптического сигнала на 1-м порте;

FIBER1-FRAME-LOSS – потеря синхронизации фреймов входящего оптического сигнала на 1-м порте;

FIBER1-YELLOW – зарегистрирован "Yellow alarm" во входящем потоке C37.94 1-го порта. На внешнем устройстве зафиксирована потеря входного оптического сигнала;

FIBER2-SIG-LOSS – отсутствие входного оптического сигнала на 2-м порте;

FIBER2-FRAME-LOSS – потеря синхронизации фреймов входящего оптического сигнала на 2-м порте;

FIBER2-YELLOW – зарегистрирован "Yellow alarm" во входящем потоке C37.94 2-го порта. На внешнем устройстве зафиксирована потеря входного оптического сигнала;

Доступна установка следующих значений переменных:

major – срочный статус аварии;

minor – несрочный статус аварии;

info – информационный статус аварии.

#### 5.2.2.2 **Подменю сетевых настроек "ConfigNet"**

#### **5.2.2.2.1 Таблица настроек параметров IP устройства "ConfigEthInfo"**

Таблица содержит переменные для установки адреса устройства, маски подсети и адреса шлюза.

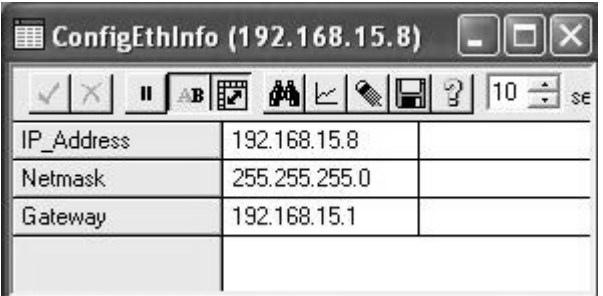

Рис. 5.9. Установка параметров IP

IP\_Address – IP-адрес устройства;

Netmask – маска подсети;

Gateway – IP-адрес шлюза по умолчанию.

#### **5.2.2.2.2 Таблица настройки параметров VLAN устройства "ConfigVLANInfo"**

Таблица содержит переменные для настройки параметров VLAN

| <b>III ConfigVLANInfo (192.168</b> |     |  |  |
|------------------------------------|-----|--|--|
| I BD MERI<br> 2                    |     |  |  |
| EnabledVLANS                       | off |  |  |
| VID-LAN                            | 100 |  |  |
|                                    |     |  |  |
|                                    |     |  |  |

Рис. 5.10. Настройка параметров VLAN

EnabledVLANS - снятие или установка поддержки VLAN. В случае установки режима поддержки VLAN (значение "on") Ethernet-порт устройства будет принимать только тегированные пакеты с VLAN ID, установленном через переменную VID-LAN. При снятом режиме поддержки VLAN (значение "off") устройство принимает все пакеты без тега VLAN, тегированные пакеты игнорируются.

VID-LAN - идентификатор VLAN (VLAN ID) Ethernet-порта устройства при работе в режиме поддержки VLAN. Установленное значение определяет идентификатор VLAN в теге принимаемого пакета, который будет приниматься устройством, а также назначаемый идентификатор VLAN для исходящего пакета. Допустимое значение параметра - целое число от 1 до 4095.

### 5.2.2.2.3 Таблица установки параметров SNMP-агента устройства "ConfigSNMPInfo"

Таблица содержит параметры настройки SNMP-агента устройства.

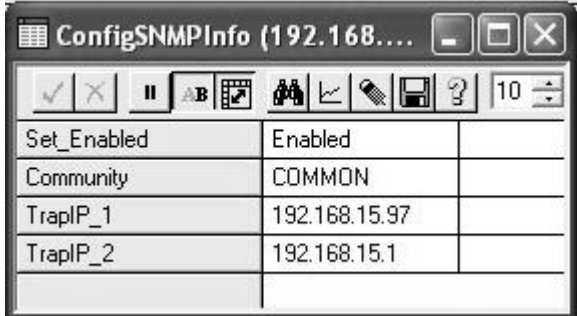

Рис. 5.11. Установка параметров SNMP-агента устройства.

SetEnabled – разрешение управления устройством по протоколу SNMP ("enabled" разрешено, "disabled" - запрещено)

Community - имя сообщества, используемое для аутентификации входящих и исходящих SNMP-сообщений:

TrapIP 1, TrapIP 2 - IP-адреса для отсылки трапов.

### 5.2.2.3 Таблица настроек портов E1 "ConfigE1Entry"

Таблица содержит переменные для настройки портов E1 устройства.

|         | <b>III</b> ConfigE1Entry (192.168.15.8)<br>$\mathbf{I}$ | $\overline{\mathbb{F}}$ $\mathbb{F}$ |       |      | $\mathbf{M}$ $\epsilon$ $\mathbf{M}$ $\mathbf{M}$ $\mathbf{M}$ $\mathbf{M}$ $\mathbf{M}$ $\mathbf{M}$ $\mathbf{M}$ $\mathbf{M}$ $\mathbf{M}$ $\mathbf{M}$ $\mathbf{M}$ $\mathbf{M}$ $\mathbf{M}$ $\mathbf{M}$ $\mathbf{M}$ $\mathbf{M}$ $\mathbf{M}$ $\mathbf{M}$ $\mathbf{M}$ $\mathbf{M}$ $\mathbf{M}$ $\mathbf{M}$ $\mathbf{M}$ |        |  |
|---------|---------------------------------------------------------|--------------------------------------|-------|------|----------------------------------------------------------------------------------------------------|--------|--|
| ifIndex | Portld                                                  | Loop                                 | Cable | CRC4 | <b>TSNum</b>                                                                                                    | CIkSrc |  |
|         |                                                         | off                                  | short | on   | auto                                                                                                    | e1     |  |
|         |                                                         | off                                  | short | on   | auto                                                                                                    | fbr    |  |

Рис. 5.12. Настройка портов Е1

Параметры настройки портов:

PortId – номер порта устройства;

Loop – снятие/установка шлейфа в сторону внешнего оборудования Е1;

Cable – установка чувствительности приемника потока E1 ("long" –  $-43\pi$ Б, "short" –  $-12\pi$ Б);

CRC4 – включение/отключение режима контроля ошибок CRC4 во входящем потоке Е1;

TSNum – число передаваемых канальных интервалов потока Е1: "one" .. "twelve" – число канальных интервалов от 1 до 12, "auto" – количество передаваемых канальных интервалов определяется преобразователем автоматически из данных потока С37.94, "transparent" количество передаваемых канальных интервалов определяется преобразователем автоматически из данных потока Е1;

ClkSrc – источник синхронизации передаваемого потока Е1: "е1" – входящий поток Е1, "fbr" – входящий оптический сигнал, "internal" – внутренний источник синхронизации.

#### 5.2.2.4 **Таблица настроек оптических портов "ConfigFBREntry"**

Таблица содержит переменные для настройки оптических портов устройства.

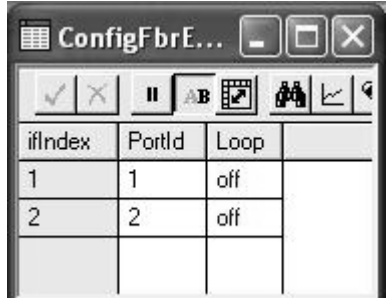

Рис. 5.13. Настройка оптических портов

Таблица содержит следующие переменные:

PortId – номер настраиваемого оптического порта;

Loop – установка заворота канала передачи данных в сторону внешнего оптического оборудования;

#### 5.2.2.5 **Таблица настроек интерфейса RS-485 "ConfigRS485Entry"**

Таблица содержит переменные для настройки интерфейса RS-485.

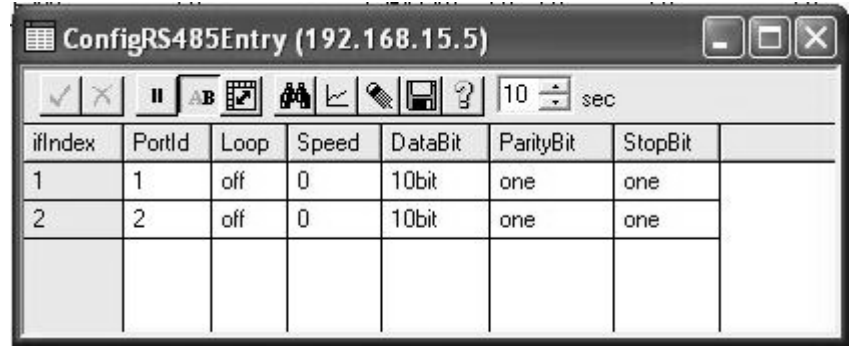

Рис. 5.14. Настройка интерфейса RS-485

Параметры настройки интерфейса:

PortId – номер настраиваемого порта RS-485;

Loop – снятие/установка шлейфа в сторону внешнего оборудования RS-485;

Speed – скорость передачи данных в битах в секунду;

DataBit – число бит данных;

ParityBit – режим использования бита чётности ("on" – бит чётности используется, "off" – бит чётности не используется);

StopBit – число стоповых бит в кадре посылки RS-485.

**Примечание!** *В случае настройки интерфейса RS-485 ответного устройства на 1.5 стоповых бита, интерфейс устройства MMX-Converter должен быть настроен на 1 стоповый бит.* 

### 5.2.2.6 **Таблица настроек интерфейса X.21 "ConfigX21Entry"**

Таблица содержит переменные для настройки интерфейса X.21.

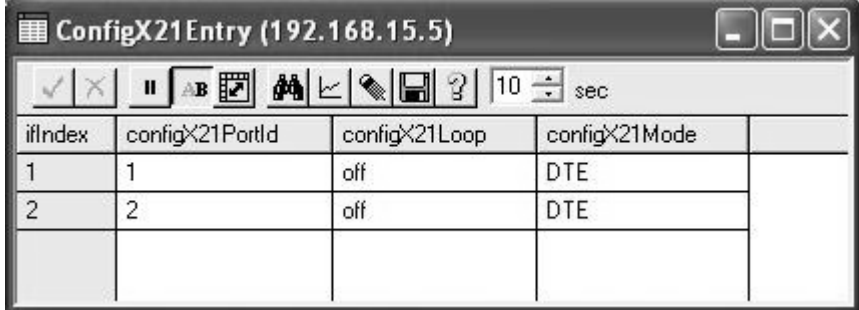

Рис. 5.15. Настройка интерфейса X.21

Параметры настройки интерфейса:

configX21PortId – номер настраиваемого порта X.21;

configX21Loop – снятие/установка шлейфа в сторону внешнего оборудования X.21;

configX21Mode – выбор режима работы порта X.21 (DTE или DCE).

### 5.2.2.7 **Таблица выбора интерфейса для конвертирования в С37.94 "ConfigIfaceTypeEntry"**

Таблица содержит переменную, с помощью которой устанавливается рабочие интерфейсы, которые подключены к портам "E1/RS-485/X.21" и будут конвертироваться в соответствующие потоки C37.94.

| III ConfigIfaceTypeEntry (192.168 |           |                  |  |  |
|-----------------------------------|-----------|------------------|--|--|
| KREA MERE<br>$\mathsf{X}$         |           |                  |  |  |
| ifIndex                           | Channelld | <b>IfaceType</b> |  |  |
|                                   |           | UNK.             |  |  |
| C)                                | ο         |                  |  |  |
|                                   |           |                  |  |  |
|                                   |           |                  |  |  |

Рис. 5.16. Выбор интерфейса для конвертирования в С37.94

Параметры таблицы:

ChannelId – номер порта "E1/RS-485/X.21", к которому подключен устанавливаемый интерфейс;

IfaceType – устанавливаемый интерфейс.

#### 5.2.2.8 **Таблица сброса, активации и сохранения настроек "MMX-CON-ConfigurationMgtInfo"**

Таблица содержит следующие переменные:

Default – установка всех настроек, кроме сетевых, в заводские значения. Для сброса настроек следует установить переменную в значение "defaultEverything";

ApplyAll – активация всех изменённых параметров. Для активации изменений следует установить переменную в значение "applyAll";

Confirm – сохранение всех действующих значений параметров. Для сохранения изменений следует установить переменную в значение "confirm".

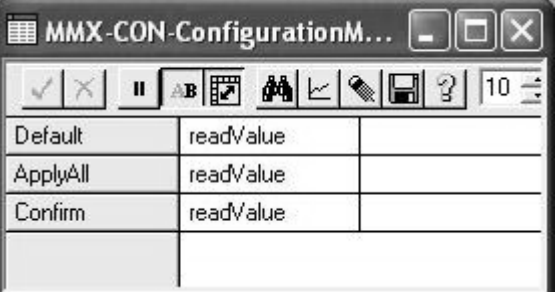

Рис. 5.17. Активация, сохранение и сброс настроек устройства.

#### **5.2.3 Меню контроля и обслуживания "MMX-CON-MaintenanceMgt"**

#### 5.2.3.1 **Таблица информации о модуле "sysInfoInfo"**

Таблица содержит базовую информацию о рабочем модуле

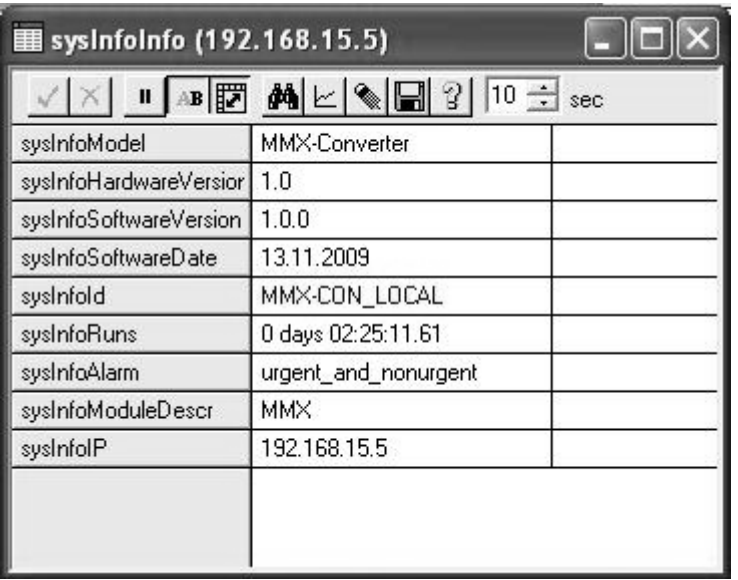

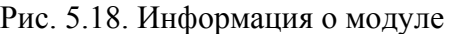

Представлены следующие параметры устройства:

sysInfoModel – модель устройства;

sysInfoHardwareVersion – версия платы;

sysInfoSoftwareVersion – версия программной прошивки;

sysInfoSoftwareDate – дата создания файла программной прошивки;

sysInfoId – идентификатор модуля;

sysInfoRuns – время работы устройства с момента последней перезагрузки;

sysInfoAlarms – состояние аварийной сигнализации;

sysInfoModuleDescr – тип модуля;

sysInfoIP – адрес модуля для доступа через Telnet и SNMP.

#### 5.2.3.2 **Таблица перезагрузки устройства "MMX-CON-MaintenanceMgtInfo"**

Таблица содержит переменную mmSystemReset, с помощью которой осуществляется перезагрузка модуля. Для перезагрузки следует установить переменную в значение "reset"

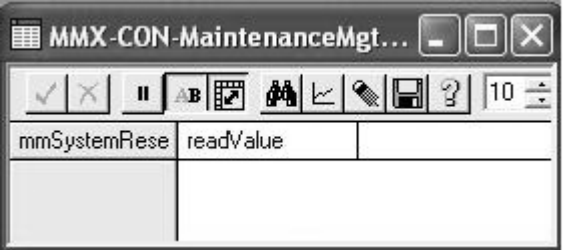

Рис. 5.19. Перезагрузка модуля

### **6 Технические характеристики модуля MMX-Converter**

### *Интерфейсы Е1*

Импеданс 120 Ом Линейный код **HDB3** 

Чувствительность -12 dB short haul приемника -43 dB long haul Тип разъема DB-15

#### *Оптические интерфейсы*

Длина волны  $830 \pm 40$  нм Скорость передачи  $2048 \text{ кбит/c} \pm 100 \text{ ppm}$ Стандарт IEEE C37.94 Тип разъема BFOC/2.5 Выходная мощность от -18 dBm до -3 dBm Чувствительность приёмника -30 dBm Максимальная мощность входного -3 dBm сигнала

#### *Интерфейсы X.21*

Стандарт ITU-T X.21 Тип разъема DB-15F

#### *Интерфейсы RS-485*

Стандарт EIA/TIA-485 Тип разъема DB-15F Максимальная скорость передачи 115,2 кбит/с

#### *Интерфейс Еthernet*

Скорость передачи до 100 Мбит/с Контроль потока full/half duplex Макс. размер пакета 1536 байт Тип разъема RJ-45

#### *Питание*

Напряжение питания -36...-72 В Потребляемая мощность < 9 Вт

#### *Массогабаритные характеристики*

Масса модуля 1 кг

### *Условия эксплуатации*

Температурный режим  $-5 \div 45$  °С Относительная влажность 5 ÷ 95 %, без конденсата

Скорость передачи  $2048 \text{ K}$ бит/с  $\pm 50 \text{ ppm}$ Стандарт ITU-T G.703, G.704, G.706, G.732, G.736, G.775, G.823 Фазовые дрожания в соответствии с рек. G.823

Скорость передачи 512 кбит/с (n x 64 кбит/с)

Стандарт IEEE 802.3, 802.3u Тип интерфейса 10/100 BaseT (автоопределение)

Габариты модуля 219x43x200 мм

### **7 Информация для заказа**

MMX-Converter – преобразователь интерфейсов Е1, RS-485, X.21 в оптический интерфейс С37.94.